# Probleemoplossing voor Catalyst Centergebruikscases en werkstromen voor licenties

## Inhoud

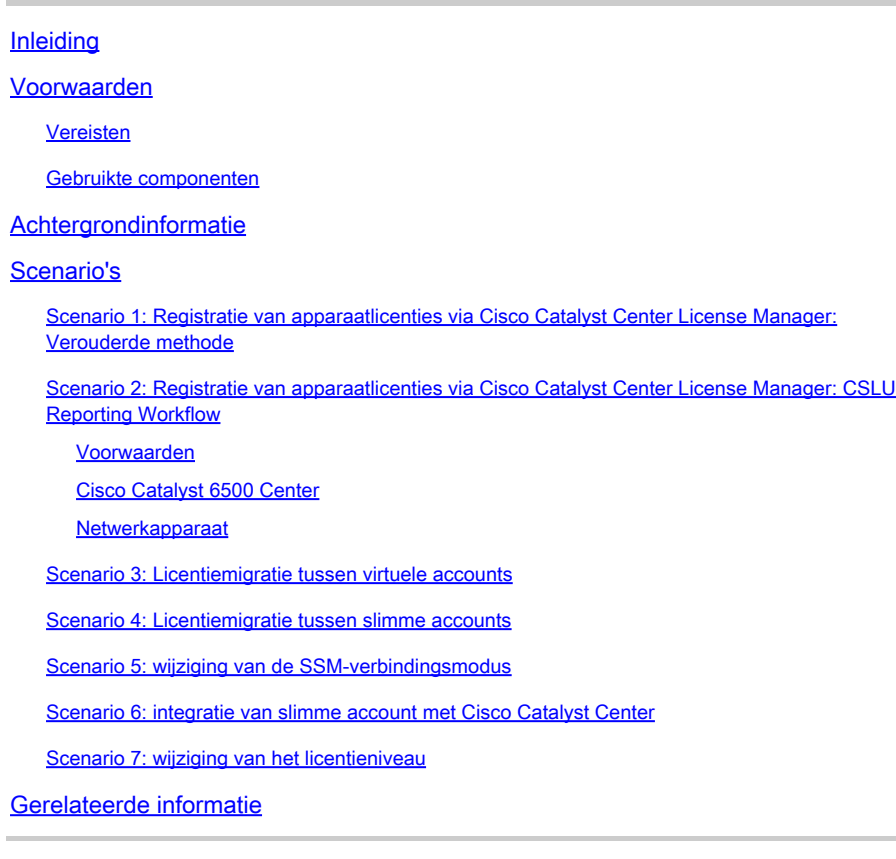

## Inleiding

Dit document beschrijft verschillende licentiescenario's van Cisco Catalyst Center die vaak worden aangetroffen.

## Voorwaarden

Vereisten

Er zijn geen specifieke vereisten van toepassing op dit document.

### Gebruikte componenten

Dit document is niet beperkt tot specifieke software- en hardware-versies.

De informatie in dit document is gebaseerd op de apparaten in een specifieke laboratoriumomgeving. Alle apparaten die in dit document worden beschreven, hadden een opgeschoonde (standaard)configuratie. Als uw netwerk live is, moet u zorgen dat u de potentiële impact van elke opdracht begrijpt.

## Achtergrondinformatie

Dit document bevat de stapsgewijze details over het gebruik van de Licentiebeheer-workflow van Cisco Catalyst Center (voorheen bekend als DNA Center) voor de registratie van apparaatlicenties, licentiemigratie tussen virtuele accounts via CSM, enzovoort.

## Scenario's

Scenario 1: Registratie van apparaatlicenties via Cisco Catalyst Center License Manager: Verouderde methode

Stap 1. Meld u aan bij Cisco Catalyst Center via beheerdersreferenties of via een aangepaste rol met super-admin-rechten.

Stap 2. Ga naar Hamburger en selecteer Gereedschappen > Licentiebeheer.

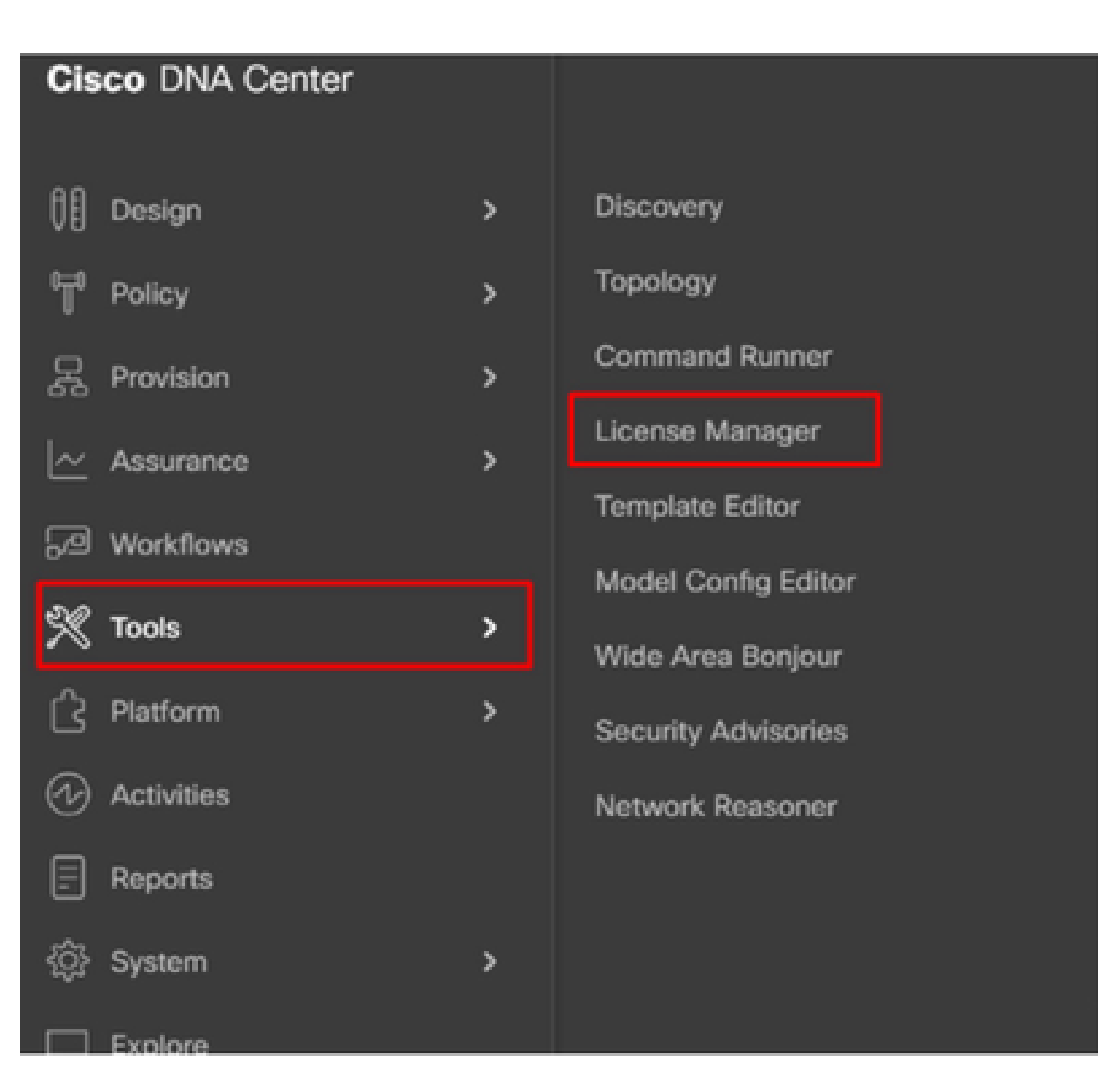

Stap 3. Selecteer het tabblad Apparaten en gebruik de optie Filter of blader door de tabel om de apparaten te vinden waarvan u de licenties wilt registreren.

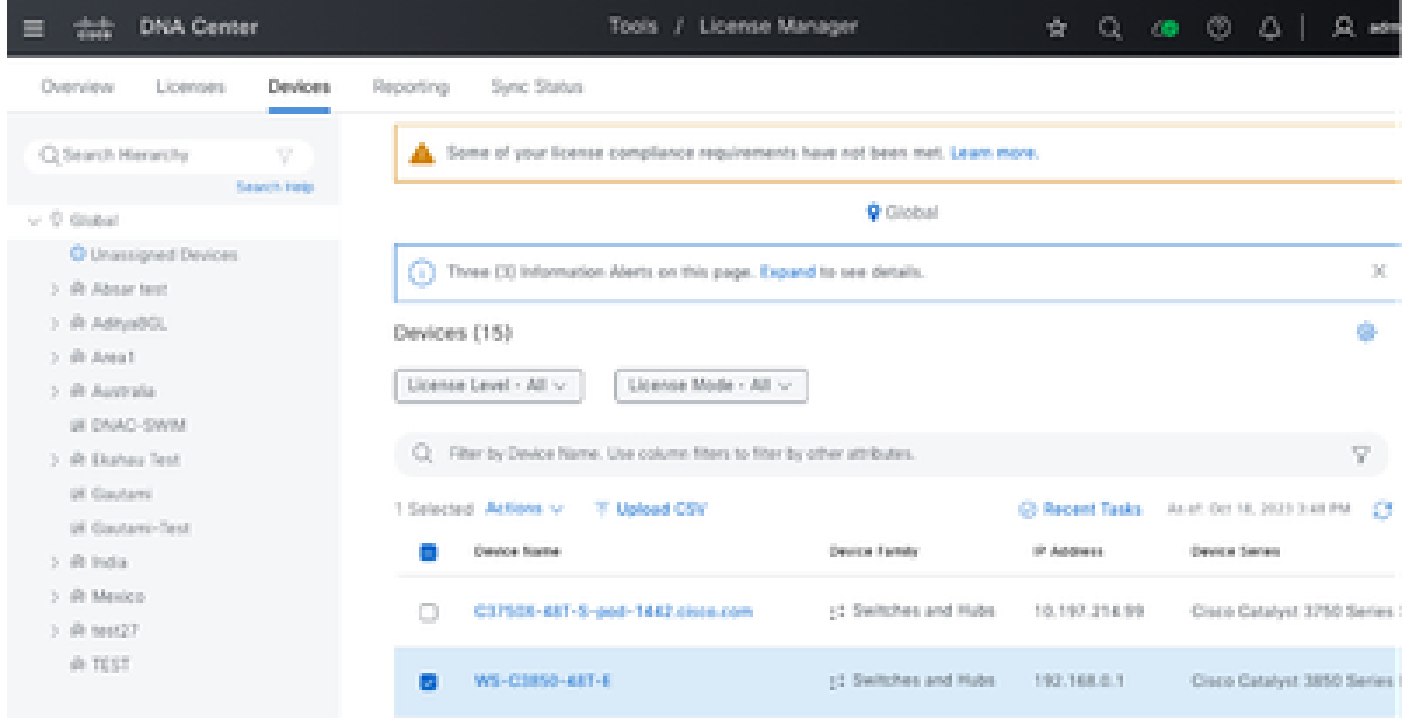

Stap 4. Selecteer het aanvinkvakje naast elk apparaat waarvan u de licentie wilt registreren en kies vervolgens Acties > Slimme licentie beheren > Registreren.

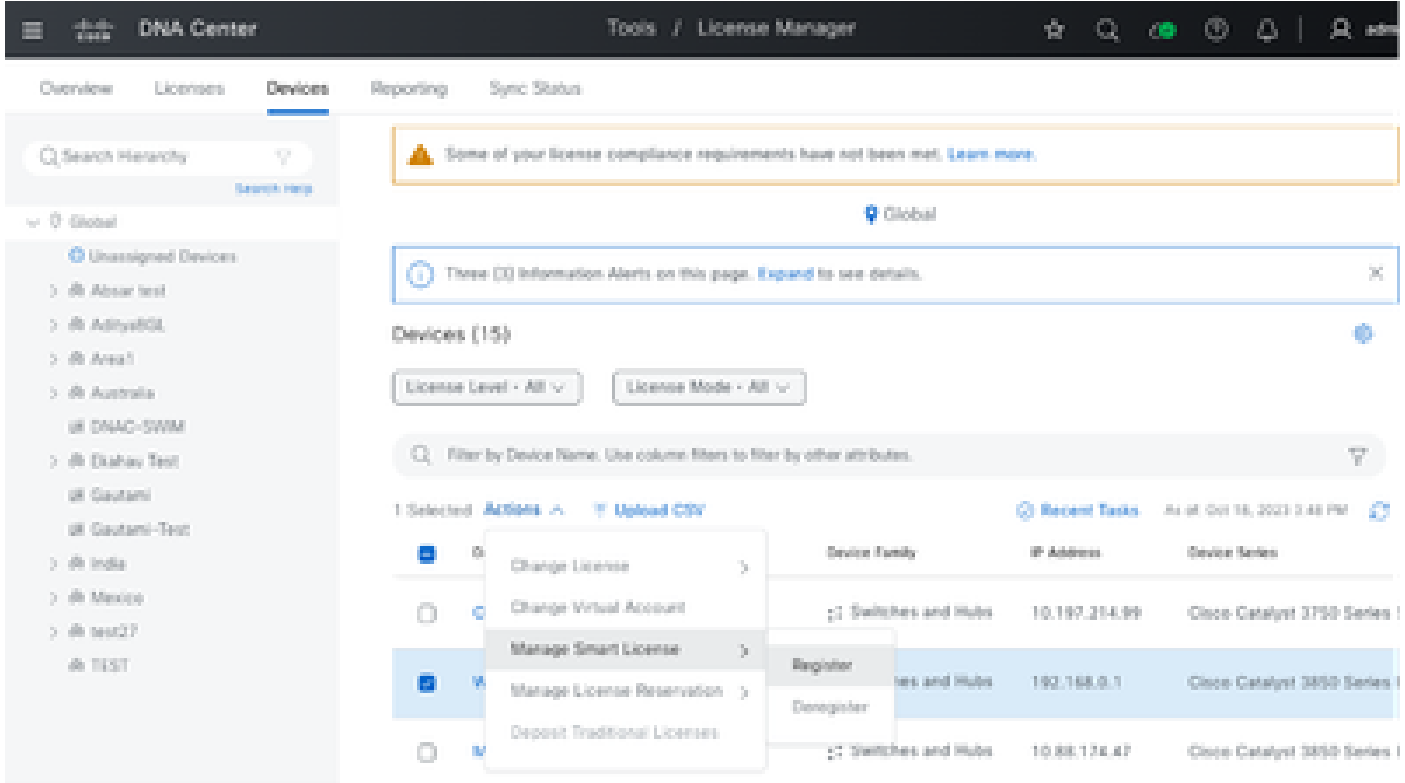

Stap 5. Kies de virtuele account waar de betreffende licentie is gedeponeerd en klik op Doorgaan.

## Register Smart License

#### SMART ACCOUNT

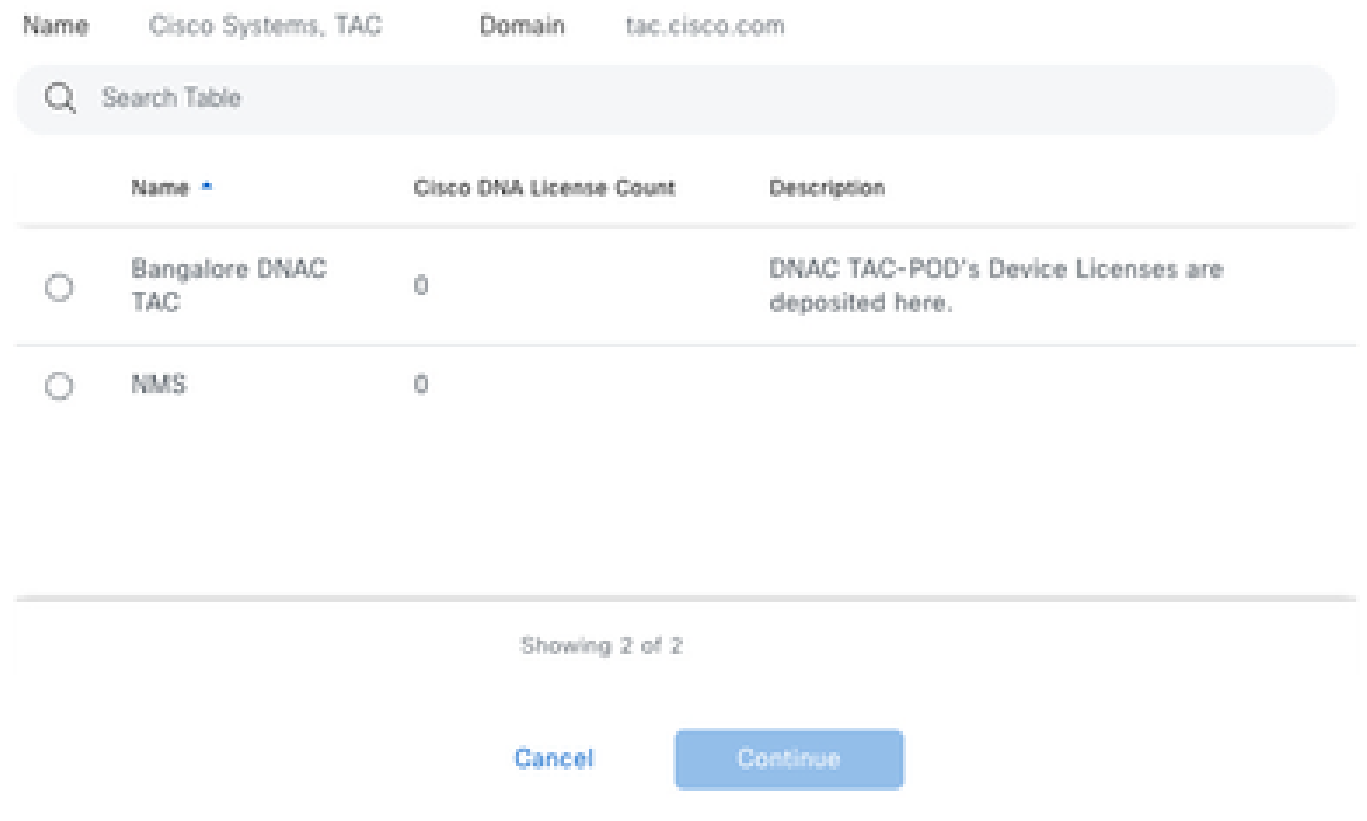

 Stap 6. Cisco Catalyst Center vraagt of de wijziging onmiddellijk of later moet worden toegepast. Kies de gewenste optie en klik op Bevestigen.

# Register Smart License

Registering 1 device(s) to Bangalore DNAC TAC

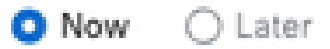

Task Name\*

License mode update

Cancel

Confirm

Scenario 2: Registratie van apparaatlicenties via Cisco Catalyst Center License Manager: CSLU Reporting Workflow

- On DNA Center release 2.2.1.0 and devices running 17.3.2 or higher:
	- Devices are no longer required to get registered with CSSM
	- License usage information will be stored in a secured location on the device - RUM or Usage Reports
	- Now, Cisco DNA Center is going to pull the reports and upload it to CSSM
	- Uploads can be done periodically or on demand basis
	- CSSM go through reports and make the respective updates on Virtual Account
	- After that, CSSM is going to sent and Acknowledge to DNAC if report is good
	- Finally, Cisco DNA Center is going to update the license status on GUI and on the Device itself
	- Cisco DNA Center can generate PDF reports for users

### Voorwaarden

Cisco Catalyst 6500 Center

- Cisco Catalyst Center moet op release 2.2.1.0 en hoger worden uitgevoerd.
- Cisco Catalyst Center moet kunnen communiceren met het CSM-portal en in staat zijn om tools.cisco.com te bereiken.
- Op Catalyst Center moet de juiste SSM-verbindingsmodus worden gekozen. CSLU-workflow is niet van toepassing voor On-Prem CSM (Satellite Server) vanaf Catalyst Center release 2.3.5.5.
- CSLU-workflow is niet van toepassing voor AireOS draadloze controllers (modellen: 3504, 5520, 8540).

### Netwerkapparaat

- Het apparaat moet op Cisco IOS® XE 17.3.2 of hoger worden uitgevoerd en moet voldoende ruimte in de flitser hebben voor het Rum-rapport.
- Apparaat moet netconf-yang-model hebben geconfigureerd en Cisco Catalyst Center moet met het apparaat kunnen communiceren via Netconf-poort 830.

### Valideren:

show run | sec netconf-yang

 i. Tijdens apparaatdetectie in Cisco Catalyst Center moet de NetConf-parameter onder het gedeelte Credentials worden ingeschakeld.

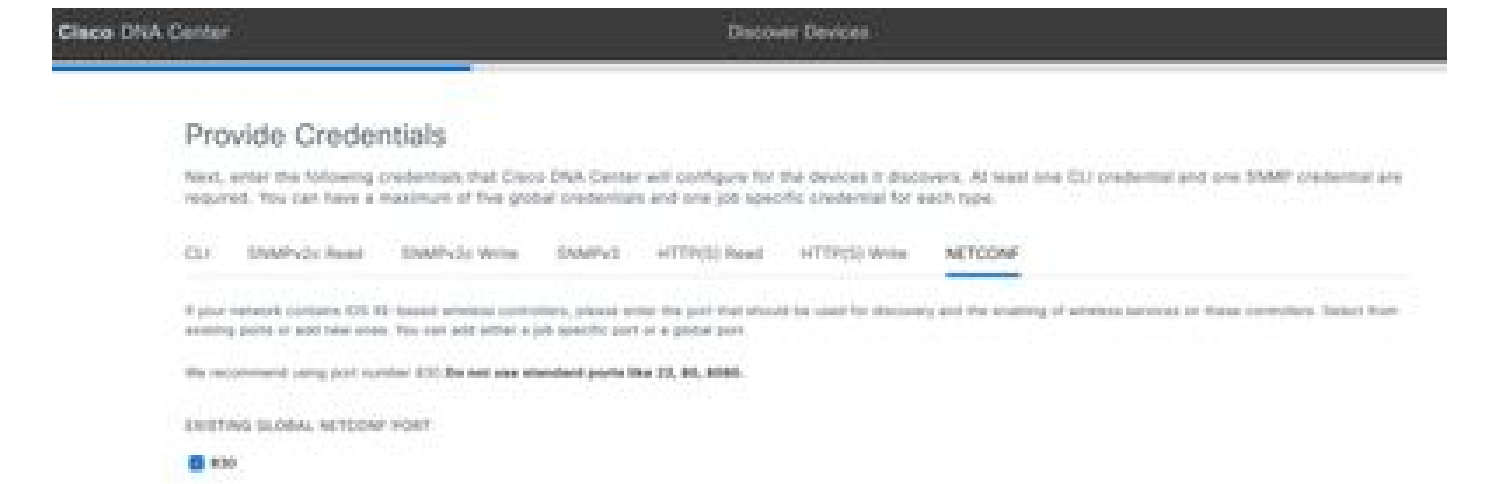

 ii. Als de NetConf-parameter niet was ingeschakeld op het moment van apparaatdetectie, gebruikt u de optie Apparaat bewerken in de inventaris van Cisco Catalyst Center om deze optie in te schakelen.

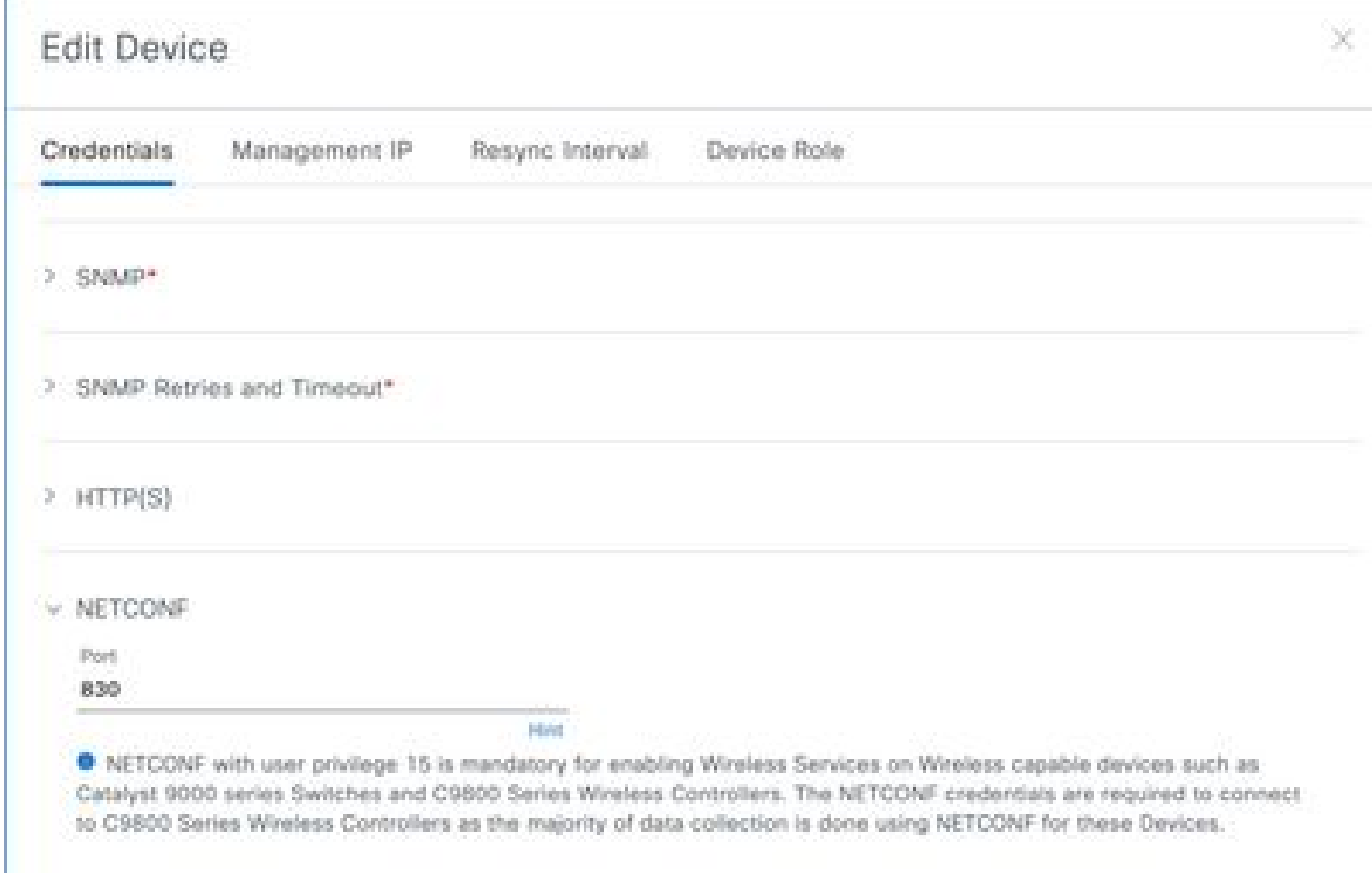

Op het apparaat moet sdn-network-infra-iwan trustpoint zijn geïnstalleerd. Dit wordt gedaan • door het Cisco Catalyst Center.

Valideren:

toon crypto pki trustpoint sdn-netwerk-infra-iwan (om te controleren trustpoint)

tonen crypto pki certificaten breedbose sdn-netwerk-infra-iwan (om te controleren de trustpoint in detail)

Als het sdn-netwerk-infra-iwan trustpoint niet is geïnstalleerd, voert u de volgende stappen • uit:

Stap 1. Meld u aan bij Cisco Catalyst Center via beheerdersreferenties of via een aangepaste rol met super-admin-rechten.

Stap 2. Ga naar Hamburger en selecteer Provision > Inventory.

Stap 3. Selecteer het apparaat waarop u het trustpoint wilt installeren, klik op Acties > Telemetrie > Telemetrie bijwerken.

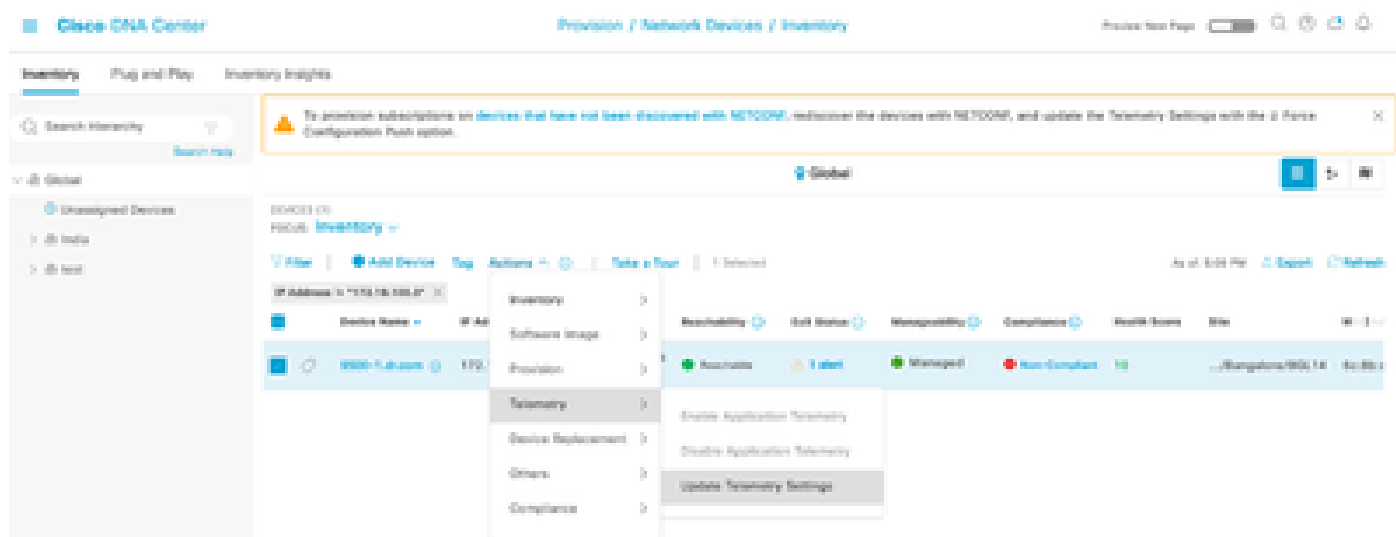

Stap 4. Selecteer Force Configuration Push en klik op Volgende

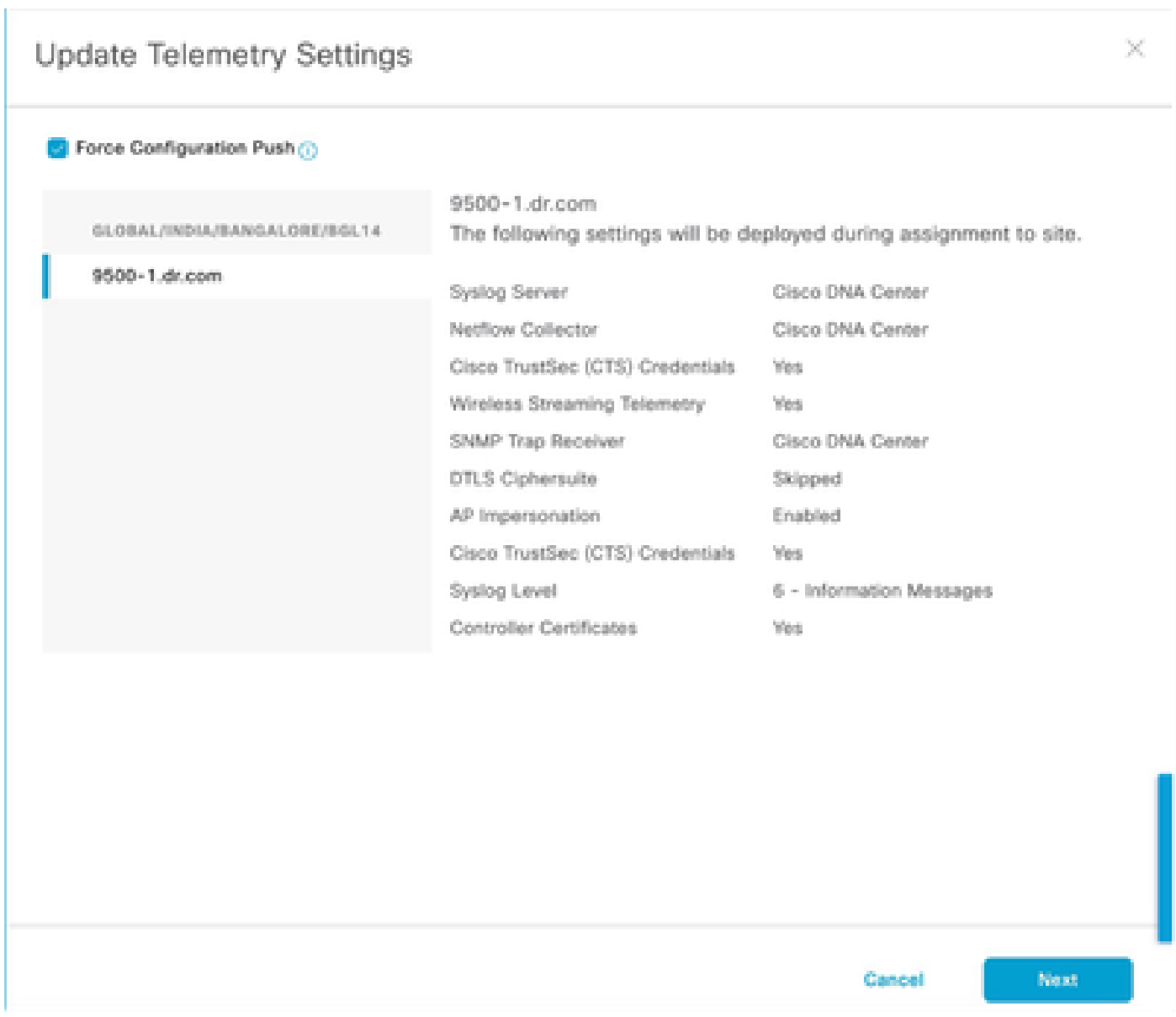

Stap 5. Selecteer Nu en klik op Toepassen. Dit heeft geen invloed op de productie.

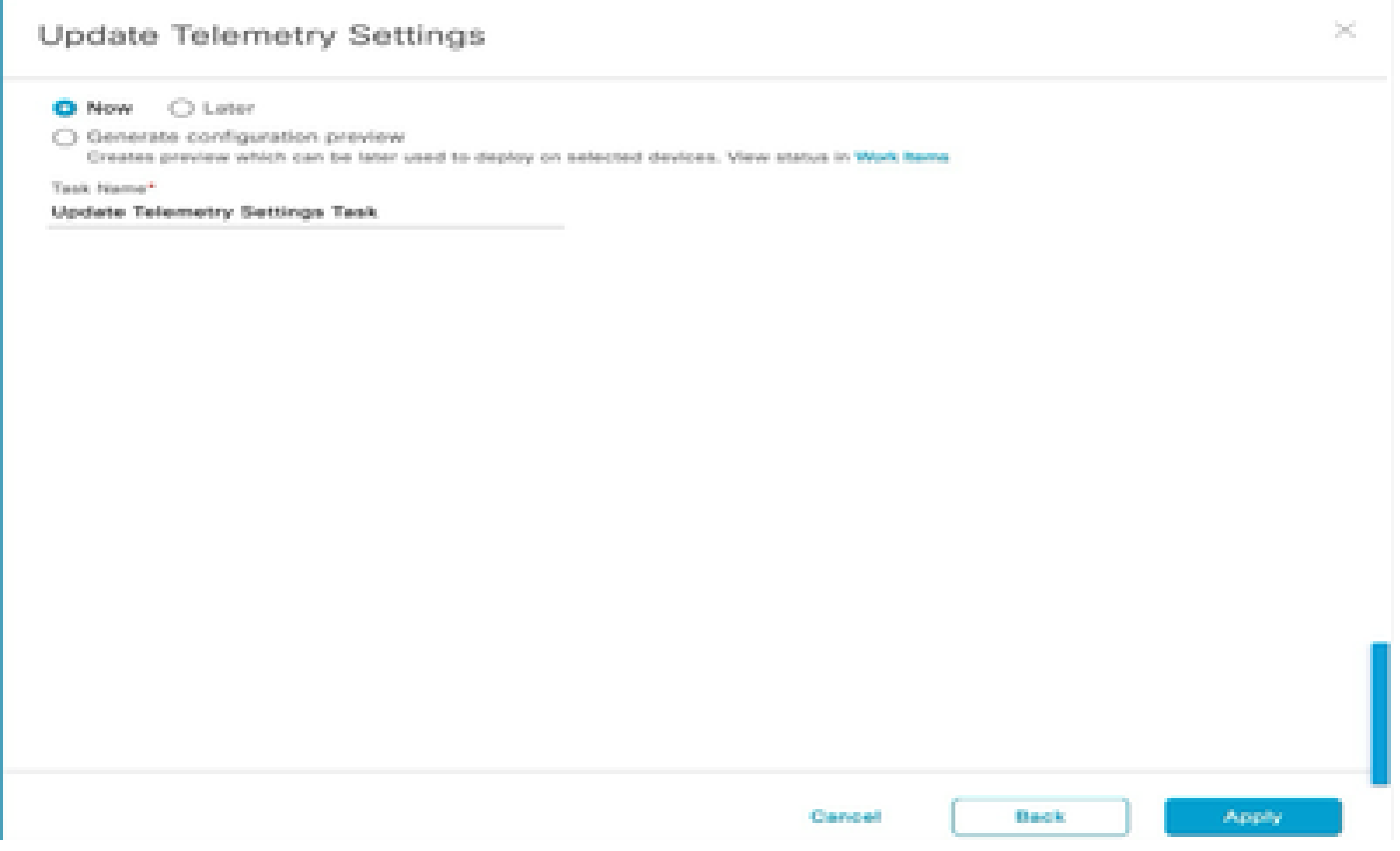

Als aan alle voorwaarden is voldaan, voert u de volgende stappen uit om het Rapportagewerkschema uit te voeren:

Stap 1. Meld u aan bij Cisco Catalyst Center via beheerdersreferenties of via een aangepaste rol met super-admin-rechten.

## **Cisco DNA Center** OO Design Þ Policy  $\rightarrow$

 $\rightarrow$ 

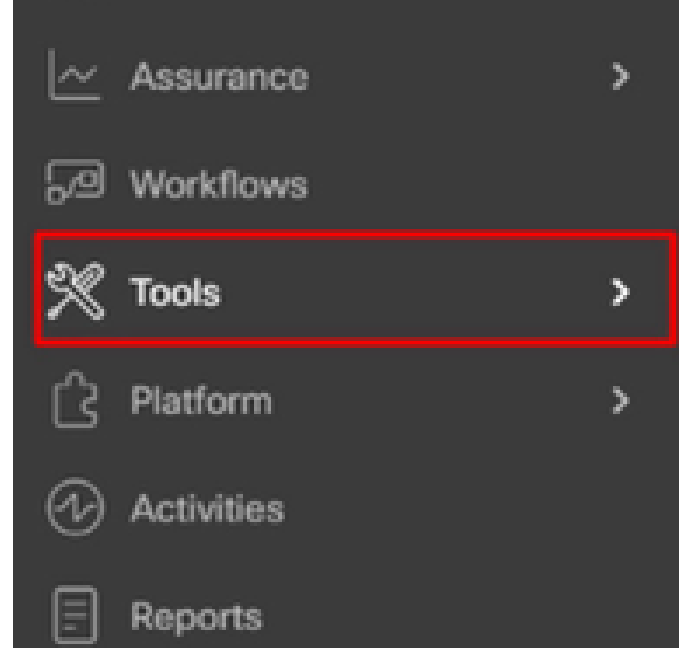

몷

Provision

System

Explore

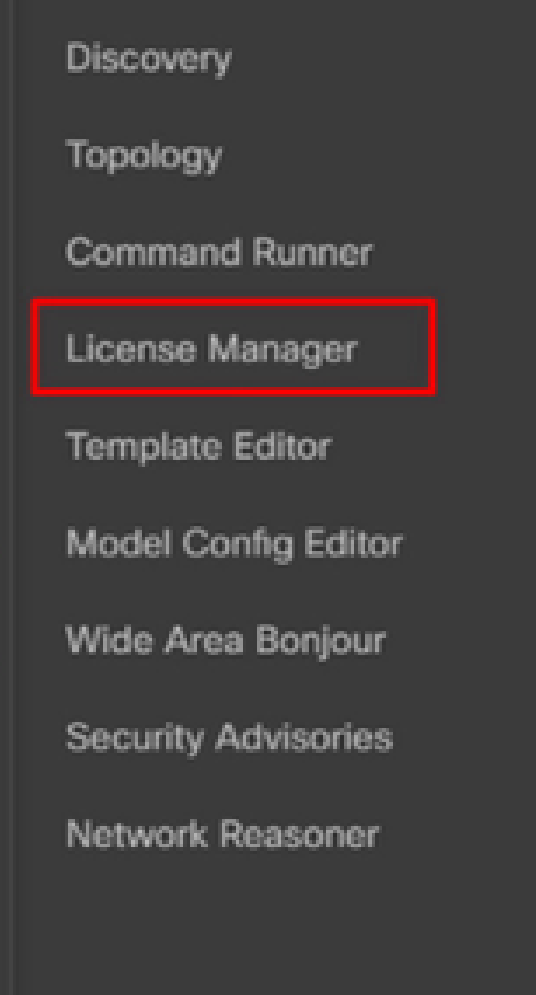

Stap 2. Ga naar Hamburger en selecteer Gereedschappen > Licentiebeheer.

)

Stap 3. Selecteer het tabblad Rapportage en lokaliseer het dashlet Smart License Compliance; klik op het dashlet om de workflow te starten.

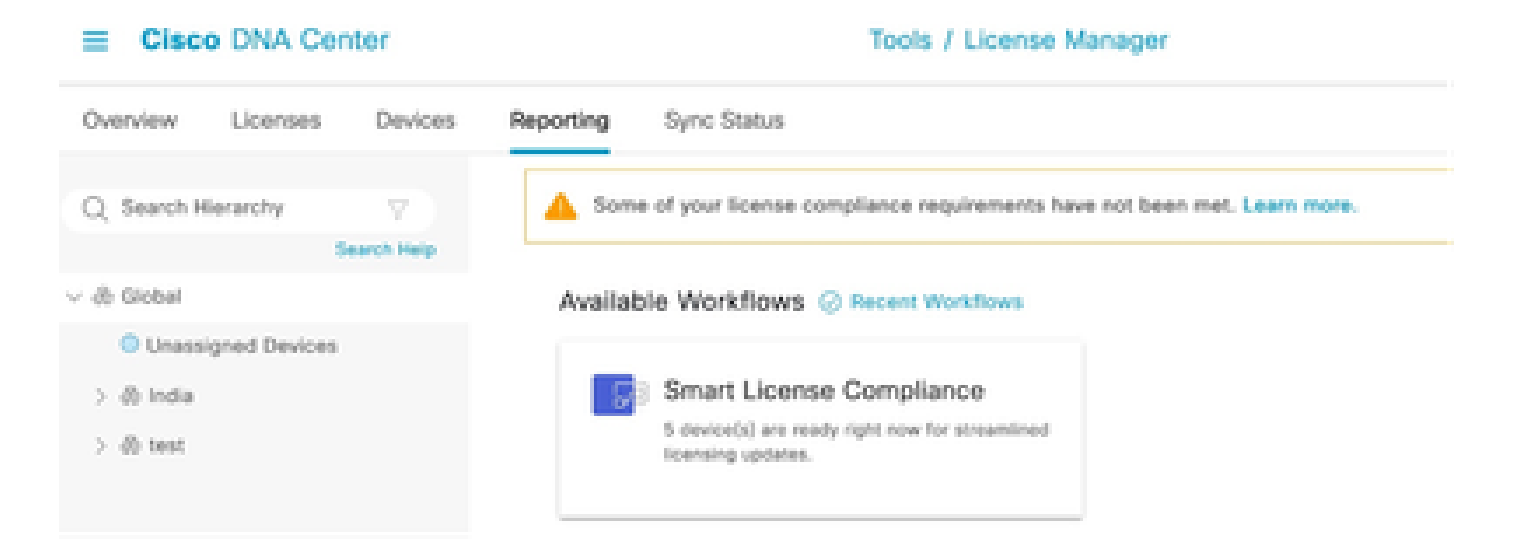

Stap 4. Selecteer de Smart Account en Virtual Account waar de apparaatlicenties zijn opgeslagen en klik op Volgende.

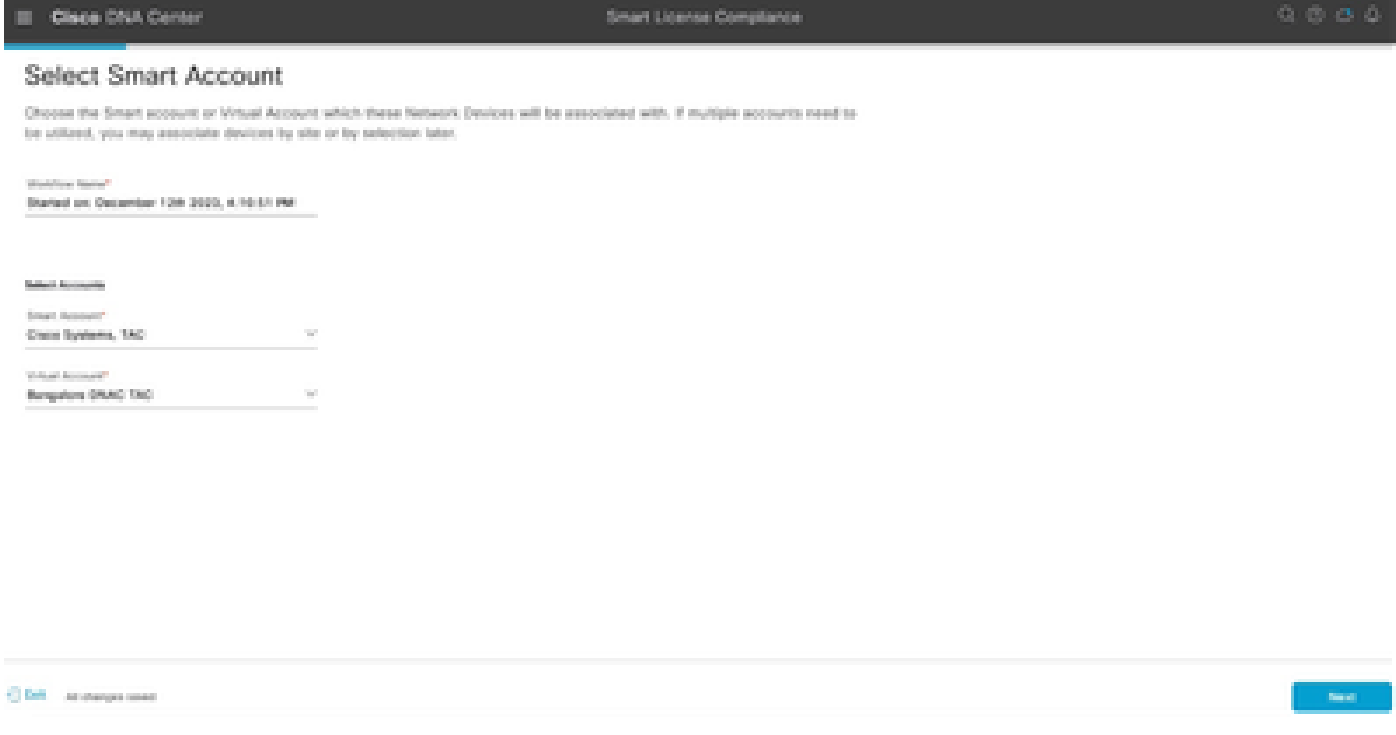

Stap 5. Kies het apparaat waarvan u het licentieverbruik wilt melden.

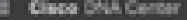

#### Choose Sites and Devices

There are 6 network device(s) across several sites which are numing IOS 17.3.2 or greater. You can choose to link all of them<br>right now, or just a subset. If you con't link with the Cisco Smart Software manager now, you ma

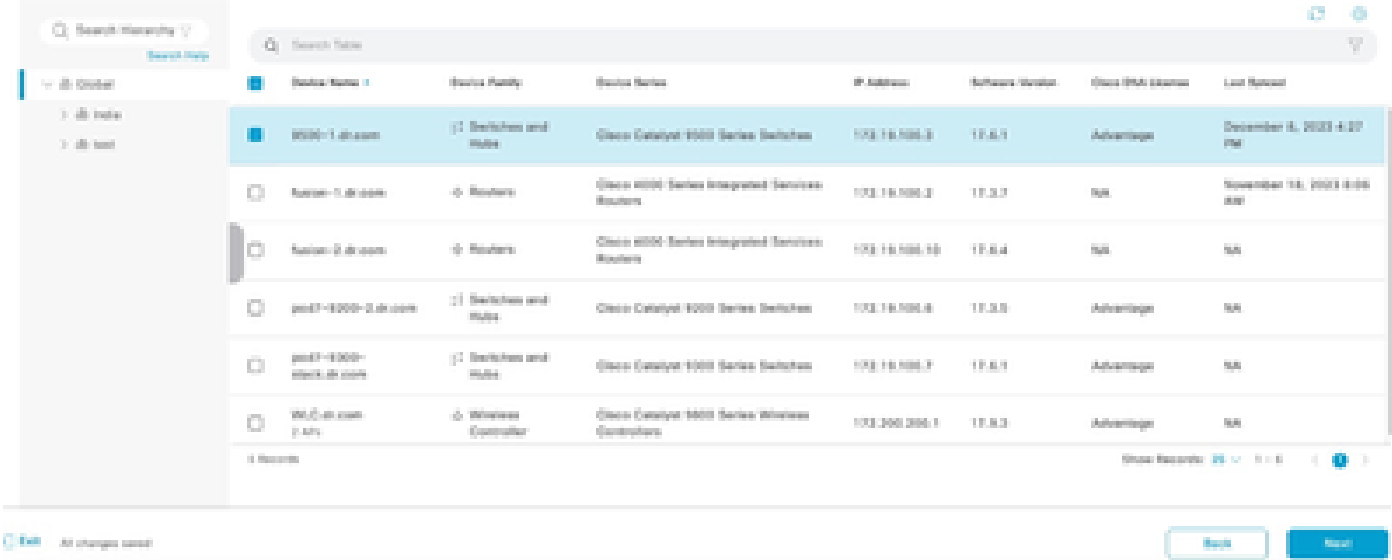

### Stap 6. Wijzig indien nodig het Rapportageinterval.

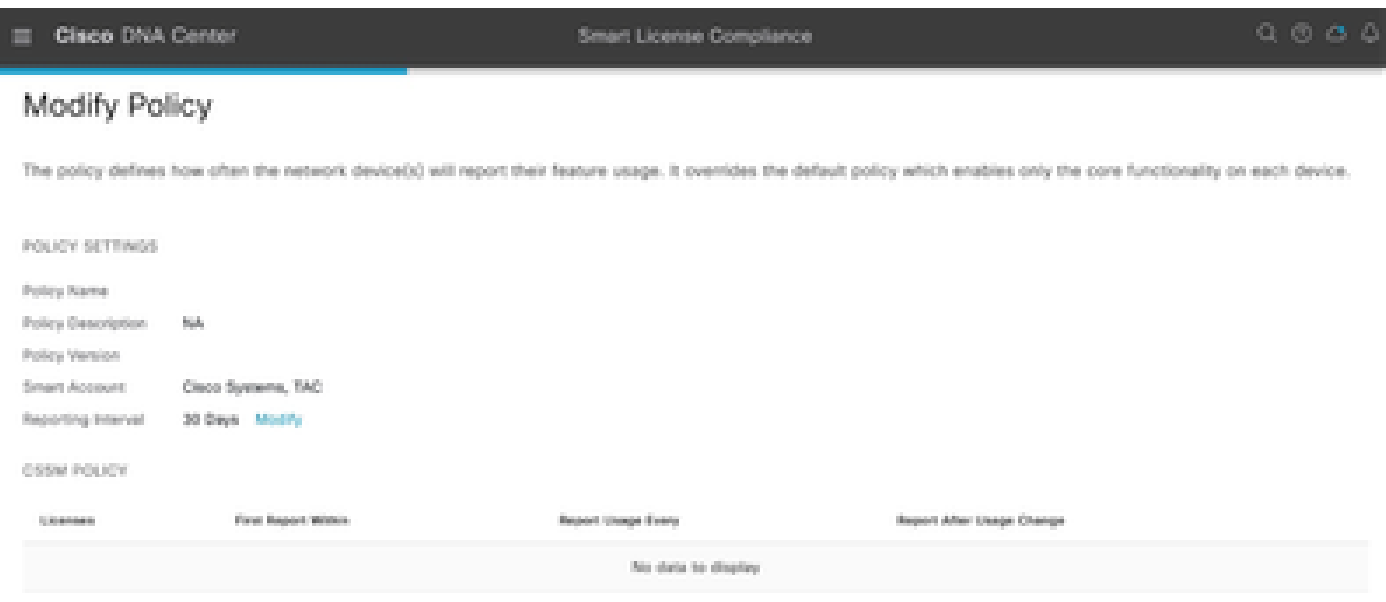

### Stap 7. Bekijk de samenvatting van apparaten en klik op Volgende om rapportage te activeren.

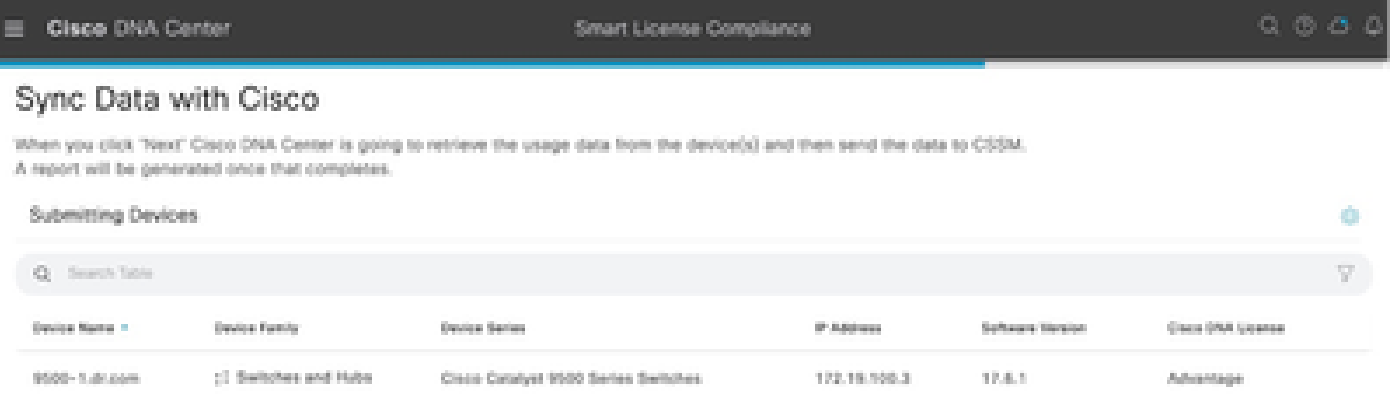

#### Cisco DNA Center

#### Summary

These are the following operations performed in this flow.

#### Syncing Data

Overall Sync Progress

Sending device license usage data to CSSM. The time taken to sync this data depends on the size of usage data and number of requests queued for processing on CSSM.

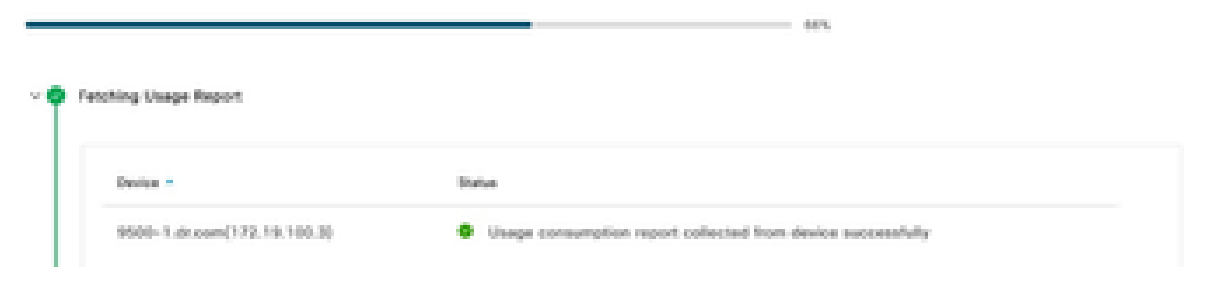

#### Cisco DNA Center

Smart License Compilance

#### Summary

These are the following operations performed in this flow.

#### Syncing Data

Sending device license usage data to CSSM. The time taken to sunctifis data depends on the size of usage data and number of requests queued for processing on CSSM.

Overall Sync Progress

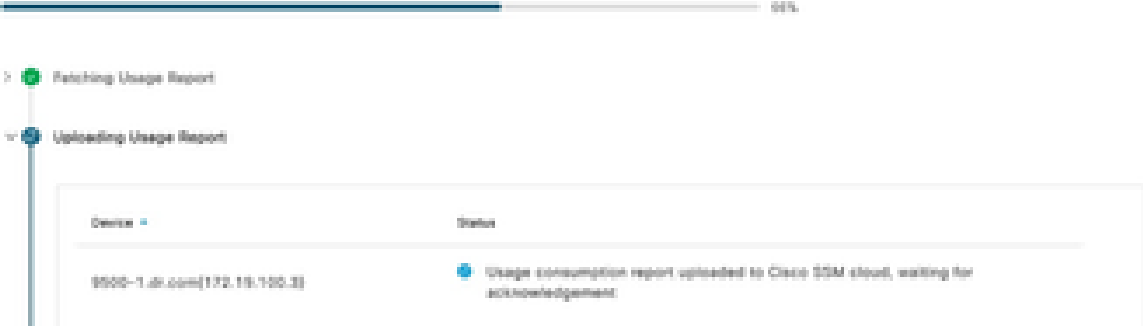

Syncing Data

#### Summary

```
These are the following operations performed in this flow.
```
Sending device license usage data to CSSM. The time taken to sync this data depends on the size of usage data and number of requests queued for processing on CSSM. Overall Sync Progress

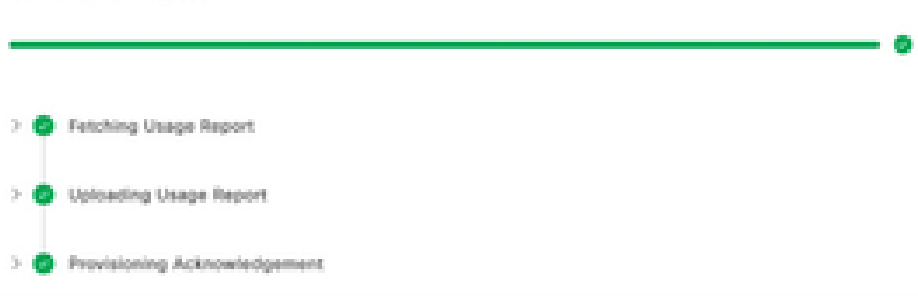

### Scenario 3: Licentiemigratie tussen virtuele accounts

Stap 1. Meld u aan bij Cisco Catalyst Center via beheerdersreferenties of via een aangepaste rol met super-admin-rechten.

Stap 2. Log in op software.cisco.com en selecteer Licenties beheren.

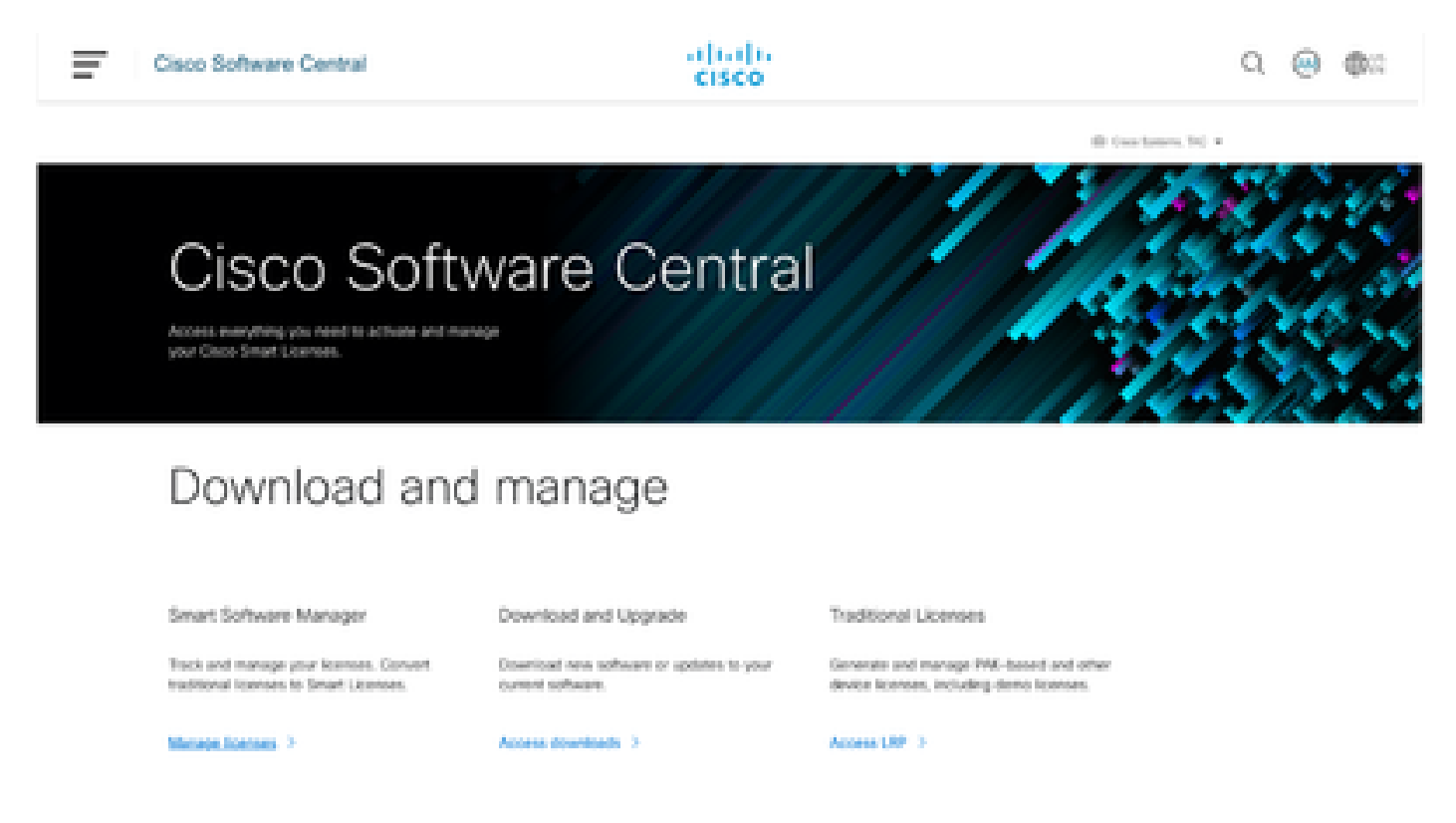

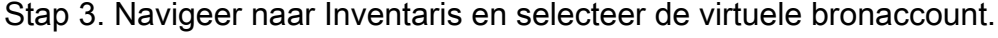

Cisco Software Central > Smart Software Licensing

RTP-CX2

sdwan-lab

sindhrao

TAC Cisco Systems, Inc.

Product Instan

Because this

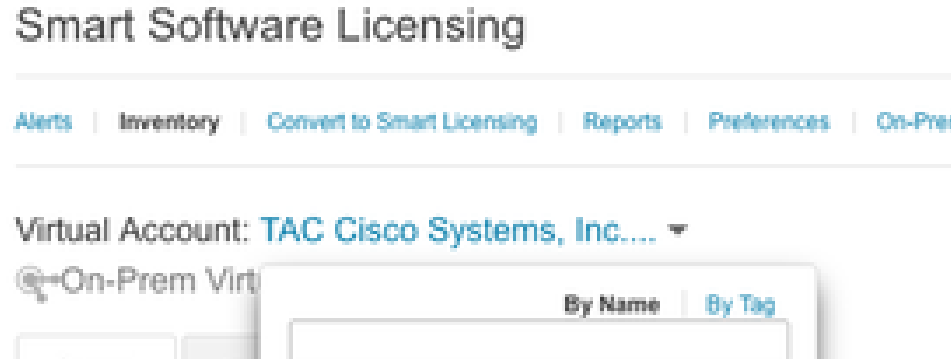

Alerts | Inventory | Convert to Smart Licensing | Reports | Preferences | On-Prem Accounts | Activity General Liop  $(33)$  38 2 6 node cluster Virtual Account AMM-ARCH-ONPREM  $(2)$  3 Description: Bangalore DNAC TAC  $\mathbf{u}$ Virtual Account Typ deleted3 ⊛⊷

ΘD

 $02$ 

TAC Cisco Systems, Inc...

 $\sqrt{3}$ 

œ tellite", all product instance registration tokens must be g

Stap 4. Selecteer het tabblad Licentie en kies de virtuele doelaccount.

Cisco Software Central > Smart Software Licensing

Smart Software Licensing

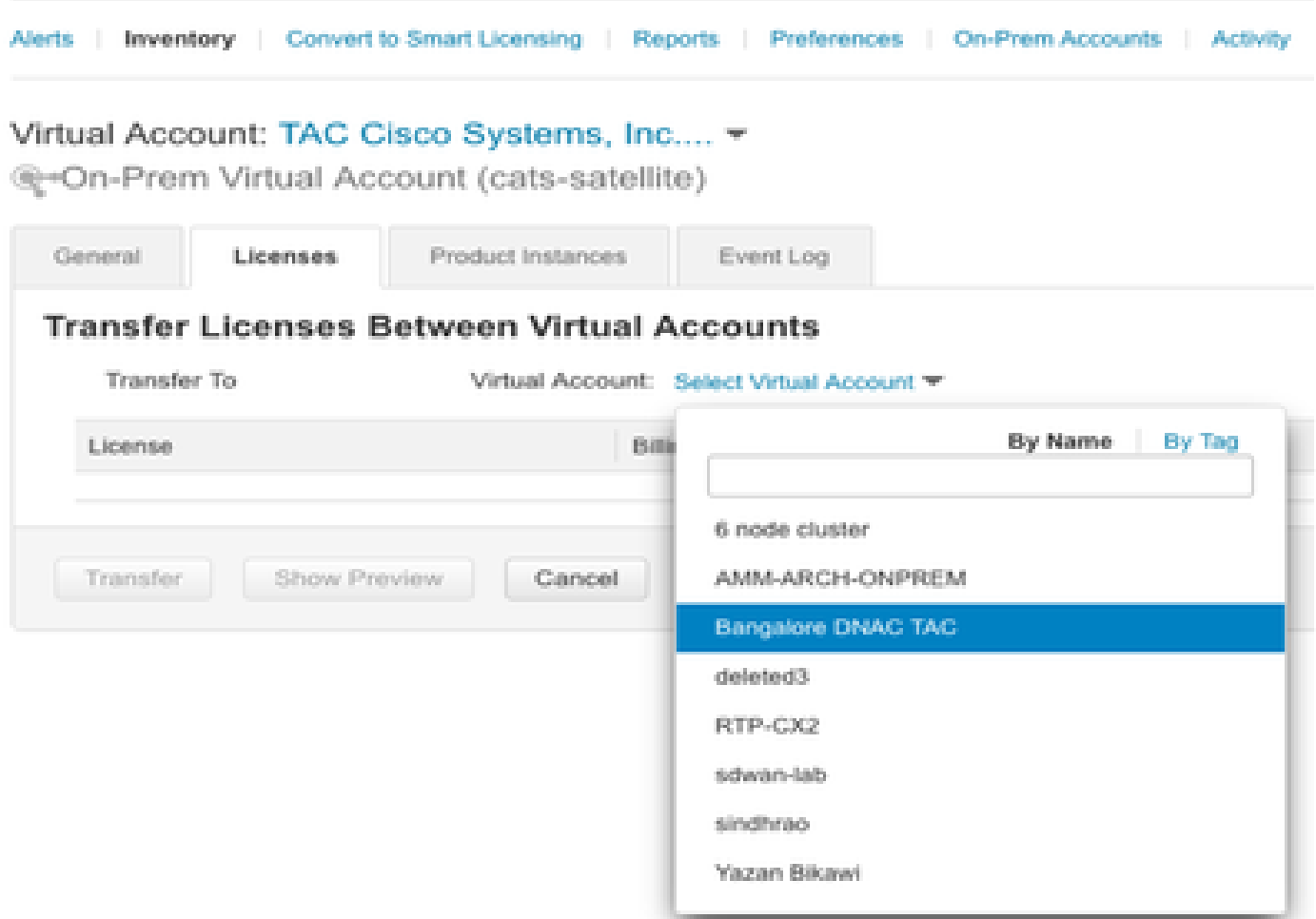

Stap 5. Selecteer de licentie die u wilt overdragen en klik op Acties en selecteer Overdracht.

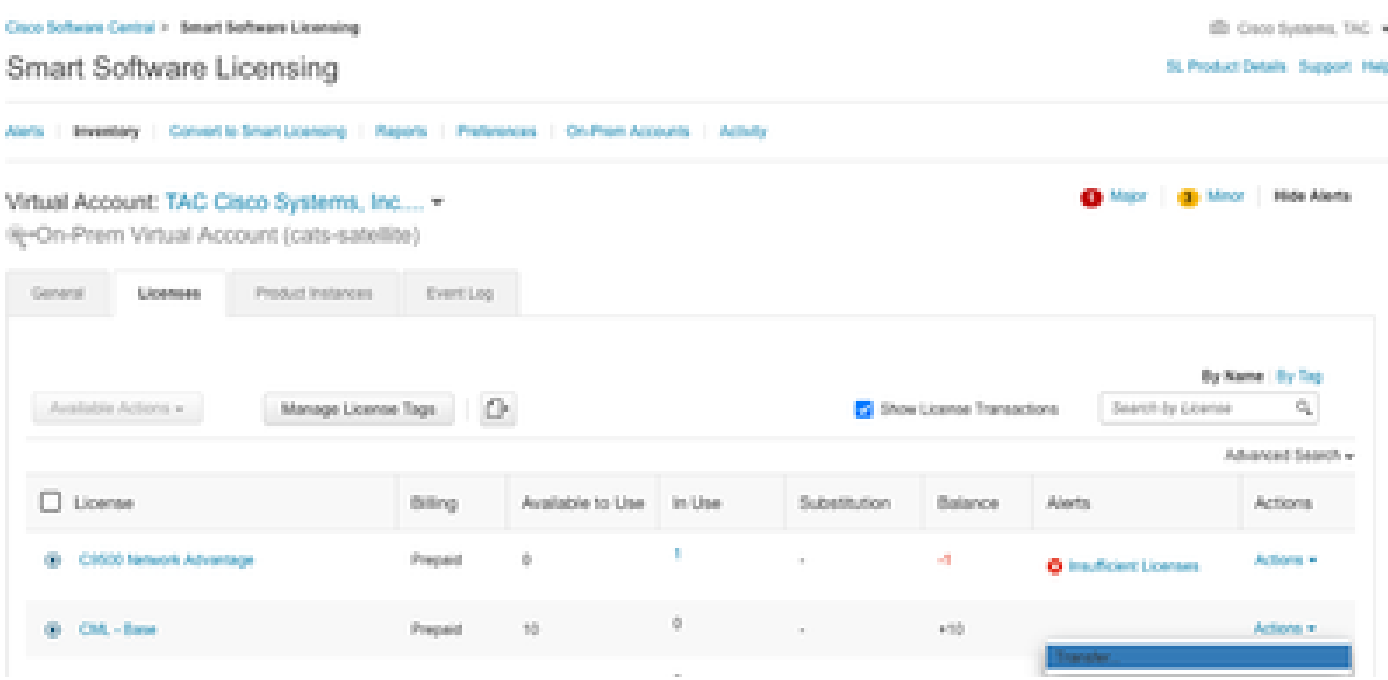

Stap 6. Kies het aantal licenties dat u wilt overdragen en klik op Overdragen.

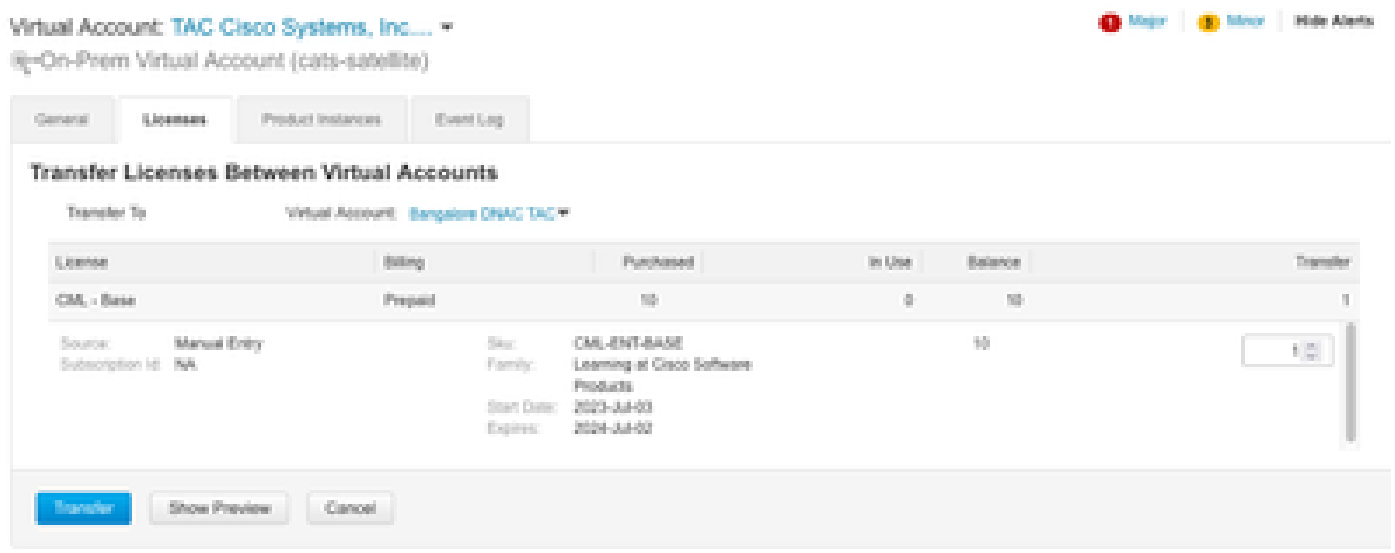

### Scenario 4: Licentiemigratie tussen slimme accounts

De migratie van licenties tussen verschillende slimme accounts kan worden uitgevoerd door het Cisco-licentieteam. Raadpleeg deze volgende stappen om de case bij het betreffende team aan de orde te stellen.

Stap 1. Log in op <https://mycase.cloudapps.cisco.com/case?swl>met Cisco-referenties.

Stap 2. Klik op Open New Case en selecteer Software Licensing > Expand License Management > Selecteer Move Licences. Selecteer vervolgens Licenties opnieuw toewijzen tussen SA en klik op Case openen.

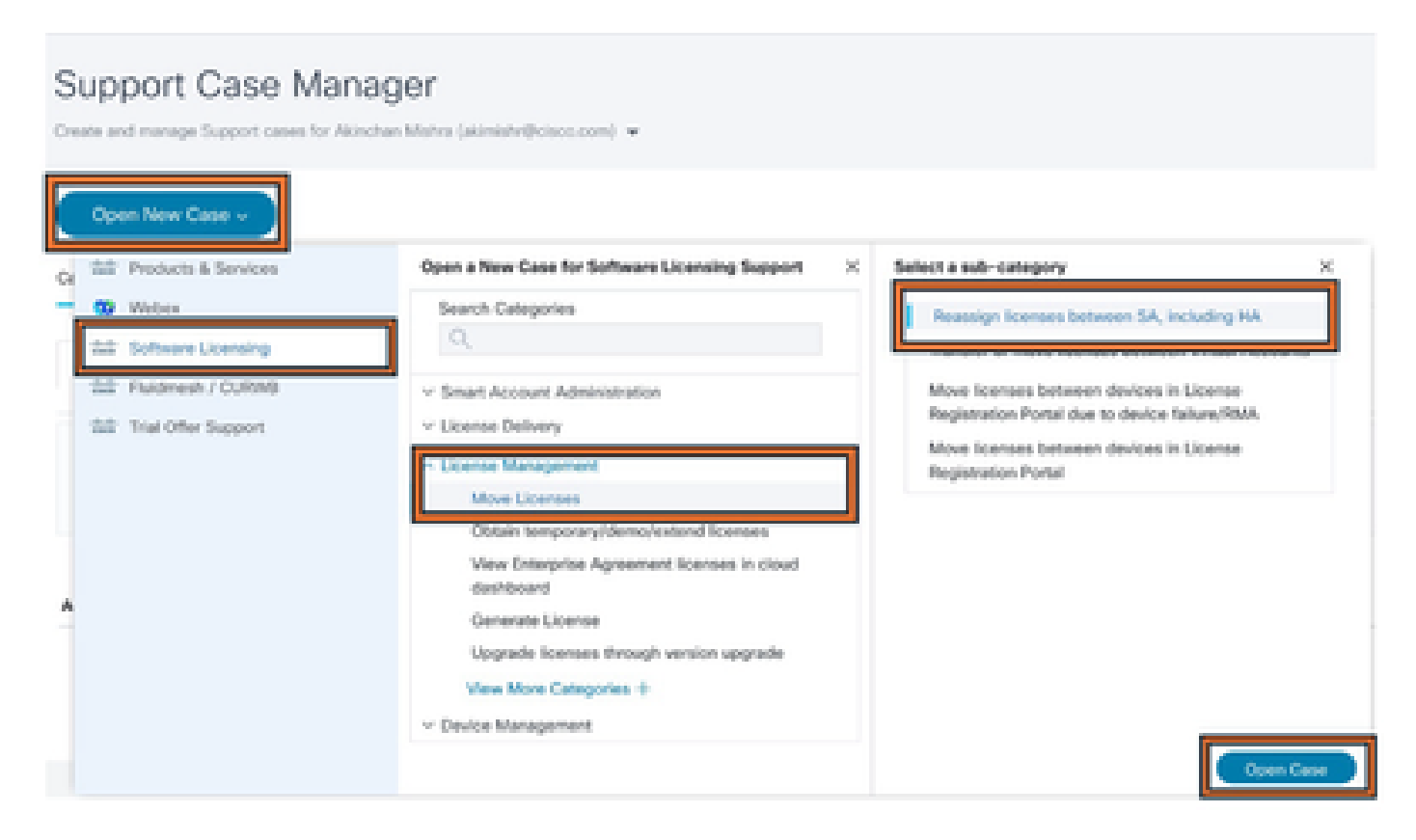

Stap 3. Selecteer het betreffende product (bijvoorbeeld draadloos, switching, enzovoort), vul het

formulier in en dien het verzoek in.

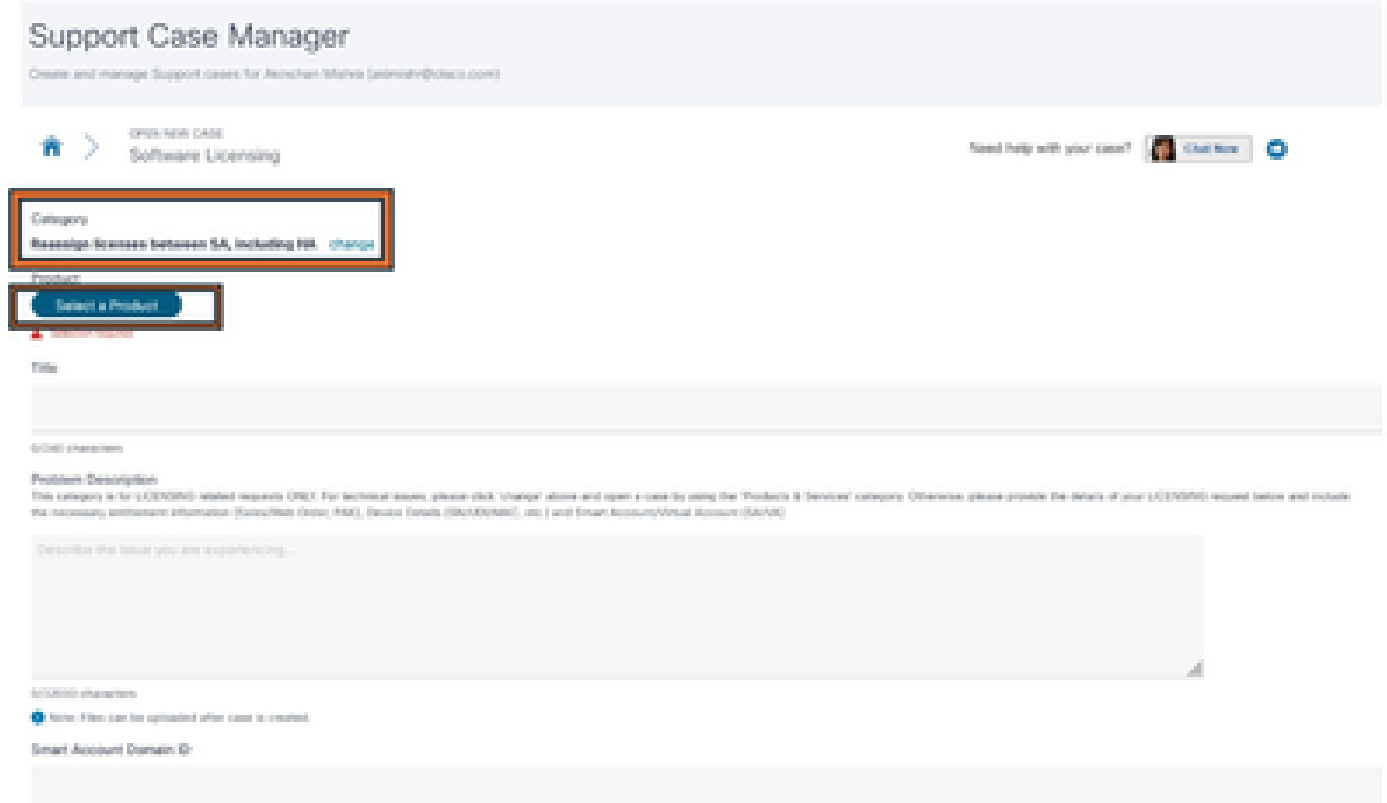

Scenario 5: wijziging van de SSM-verbindingsmodus

Stap 1. Meld u aan bij Cisco Catalyst Center via admin-referenties of aangepaste rol met superadmin-rechten.

Stap 2. Navigeer naar Hamburger en selecteer Systeem > Instellingen.

## **Cisco DNA Center**

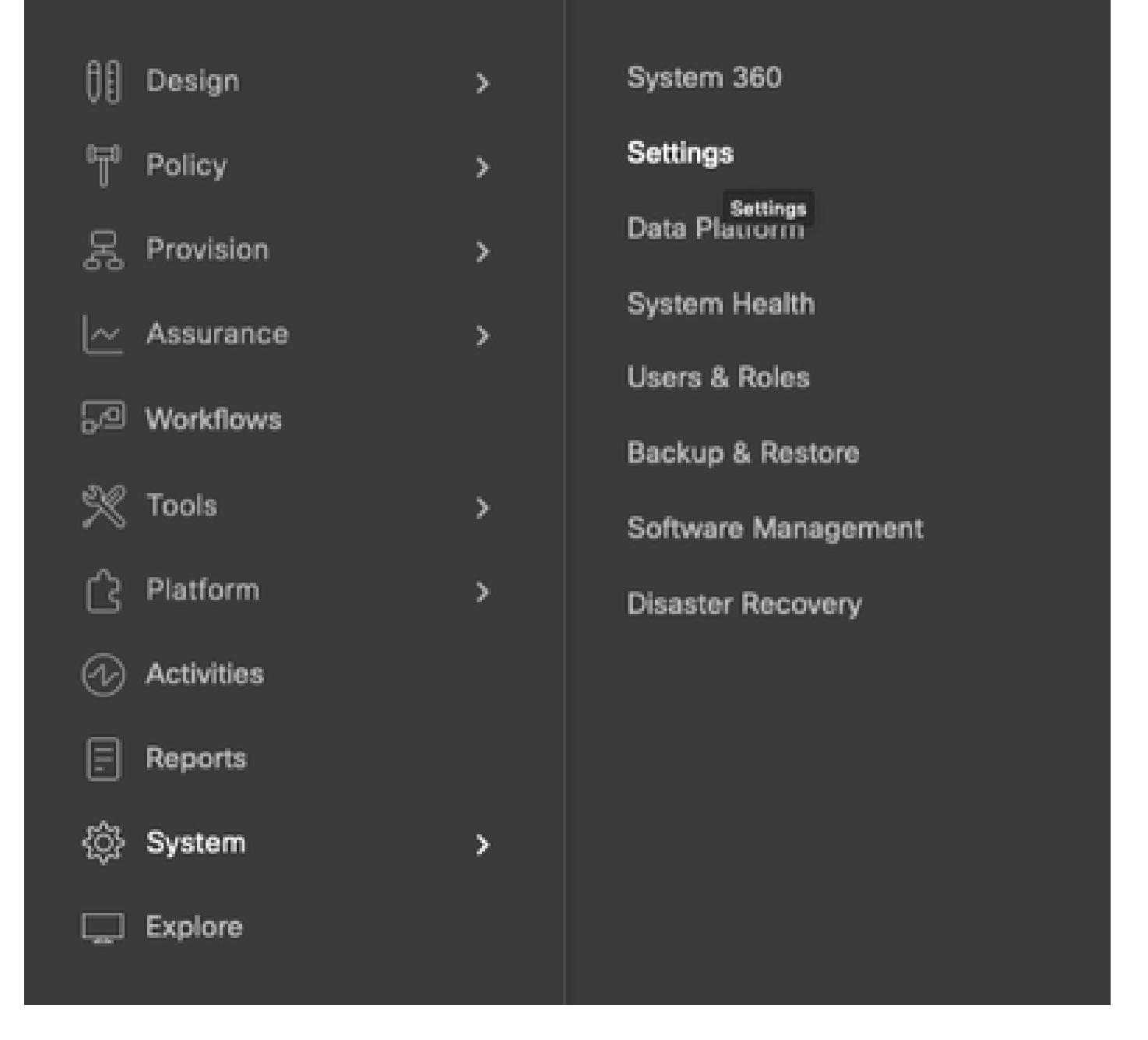

Stap 3. Selecteer de SSM-verbindingsmodus en kies de gewenste optie (Direct/Smart Proxy/On-Prem). Klik op Save (Opslaan).

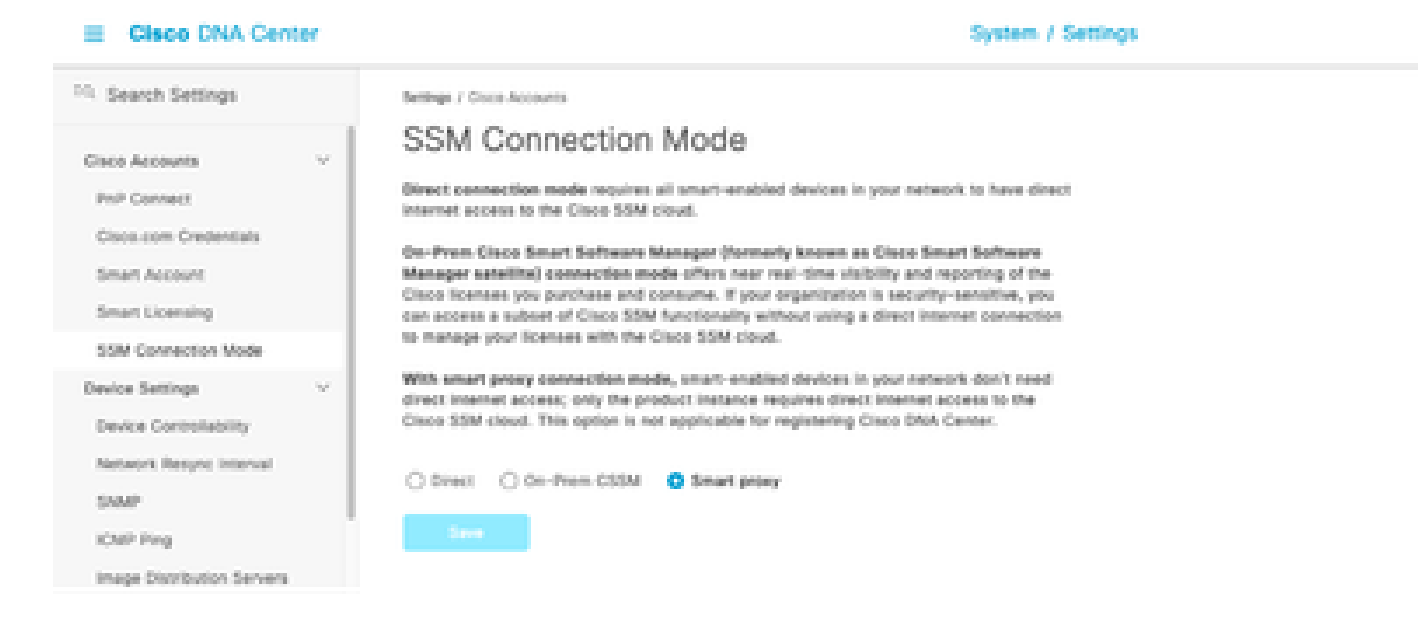

### Scenario 6: integratie van slimme account met Cisco Catalyst Center

Stap 1. Meld u aan bij Cisco Catalyst Center via beheerdersreferenties of via een aangepaste rol met super-admin-rechten.

Stap 2. Navigeer naar Hamburger en selecteer Systeem > Instellingen.

## **Cisco DNA Center**

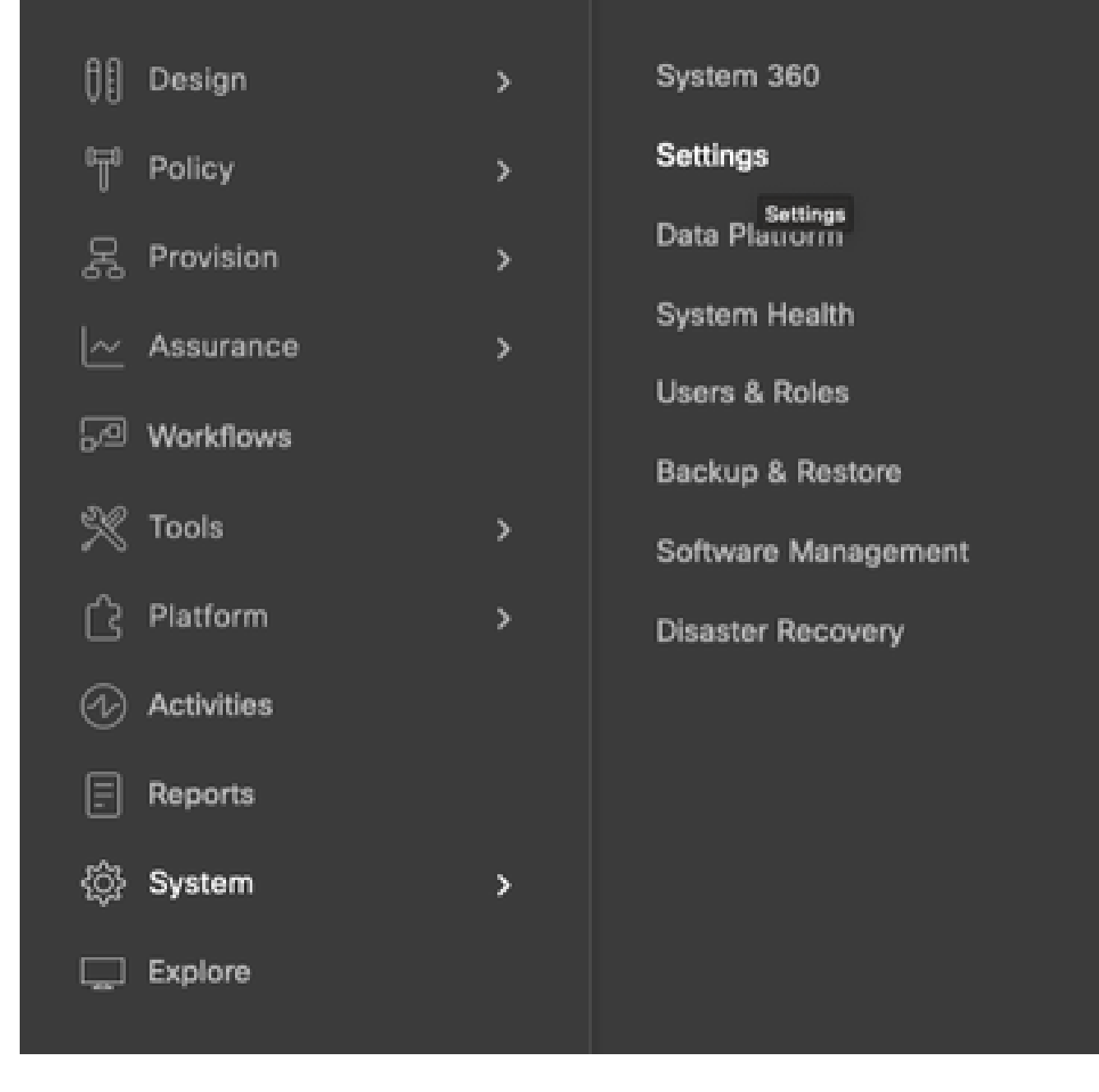

Stap 3. Klik onder Smart Account op Add.

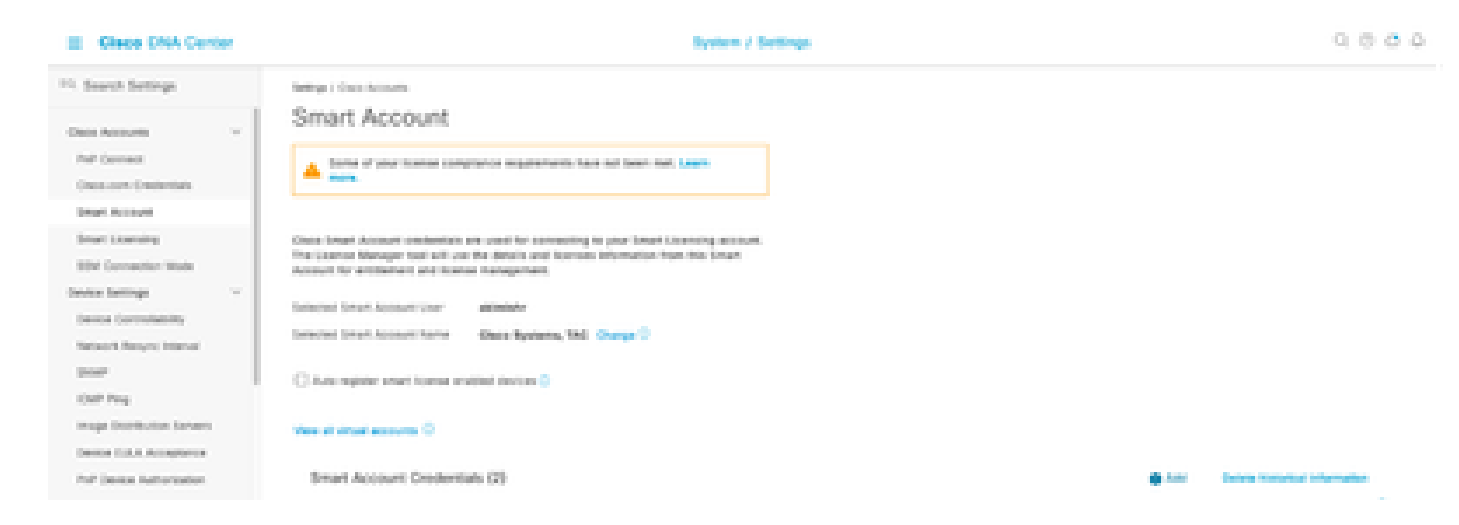

Stap 4. Voer de gebruikersnaam en het wachtwoord voor Smart Account in en klik op Opslaan.

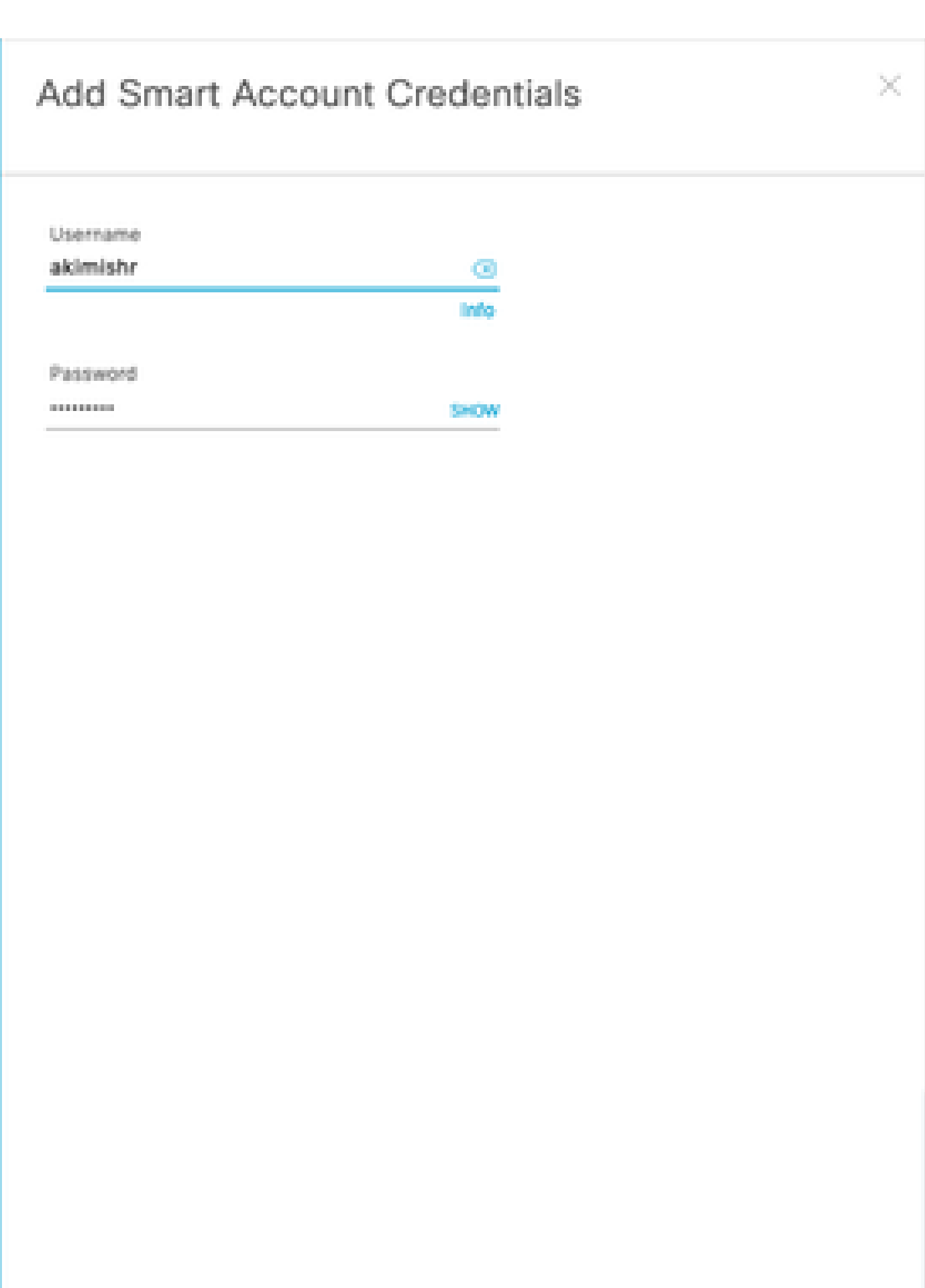

Cancel

Stap 5. Als u meerdere slimme accounts hebt, herhaalt u stap 3 en 4.

: als je meerdere slimme accounts hebt, kies dan één account als standaard. De Licentiebeheer gebruikt de standaardaccount voor visualiserings- en licentiebewerkingen.

Scenario 7: wijziging van het licentieniveau

Stap 1. Meld u aan bij Cisco Catalyst Center via beheerdersreferenties of via een aangepaste rol met super-admin-rechten.

Stap 2. Ga naar Hamburger en selecteer Gereedschappen > Licentiebeheer.

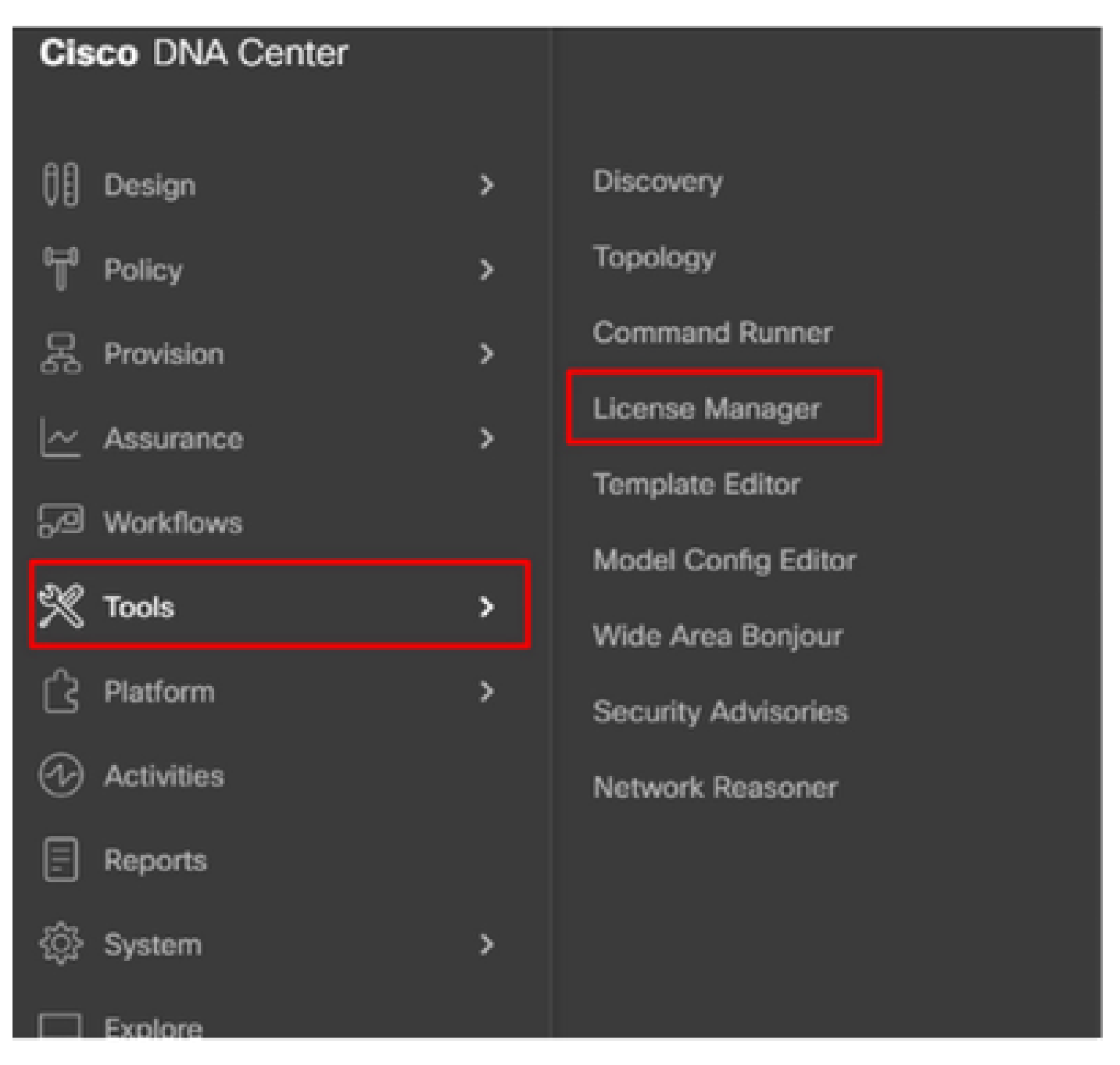

Stap 3. Selecteer het tabblad Apparaten en gebruik Zoeken of door de tabel bladeren om de apparaten te vinden waarvan u het licentieniveau wilt wijzigen.

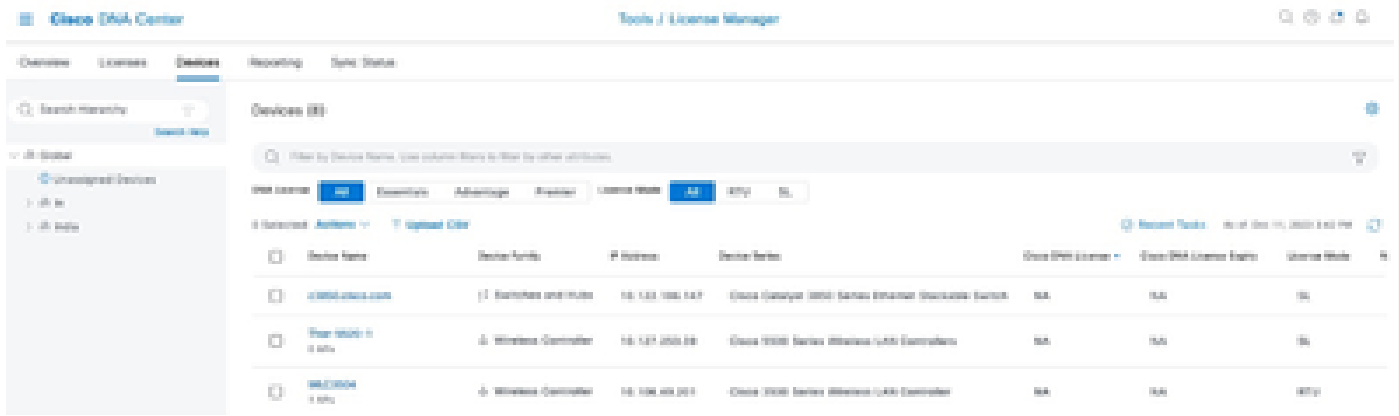

Stap 4. Schakel het aanvinkvakje in naast elk apparaat waarvan u het licentieniveau wilt wijzigen en kies vervolgens Acties > Cisco DNA-licentie wijzigen.

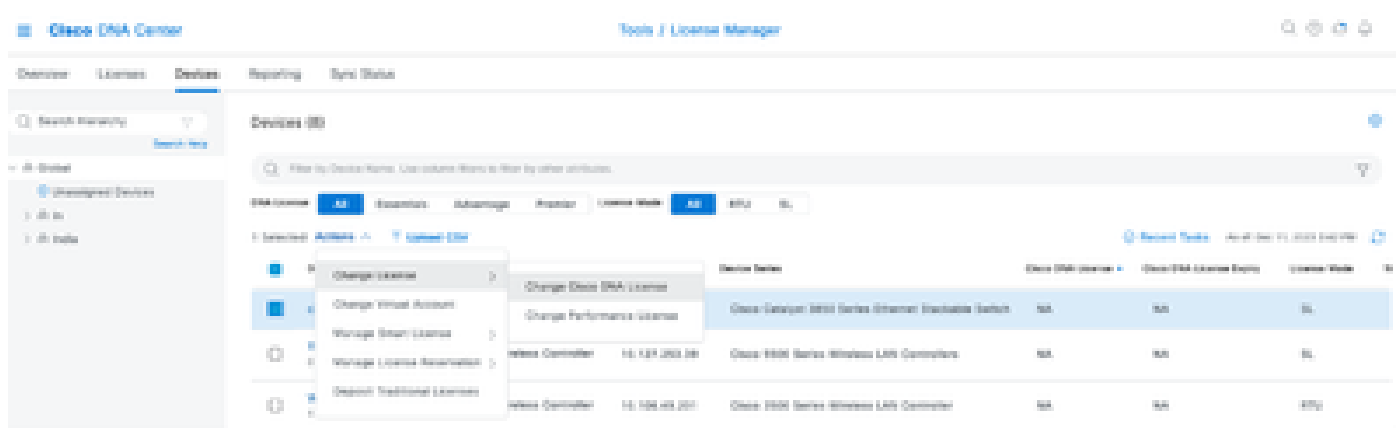

Stap 5. Klik op het licentieniveau voor de apparaten Essentials of Advantage. Klik vervolgens op Doorgaan.

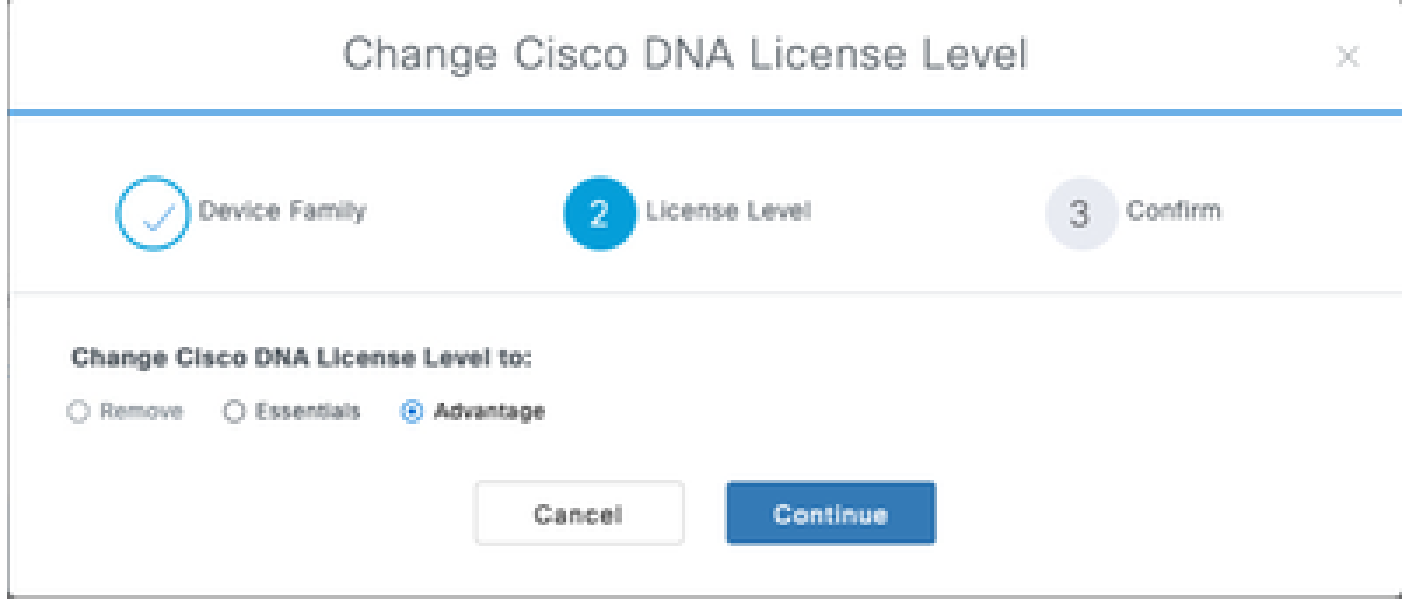

 Stap 6. Cisco Catalyst Center vraagt of de wijziging onmiddellijk of later moet worden toegepast. Kies de gewenste optie en klik op Bevestigen.

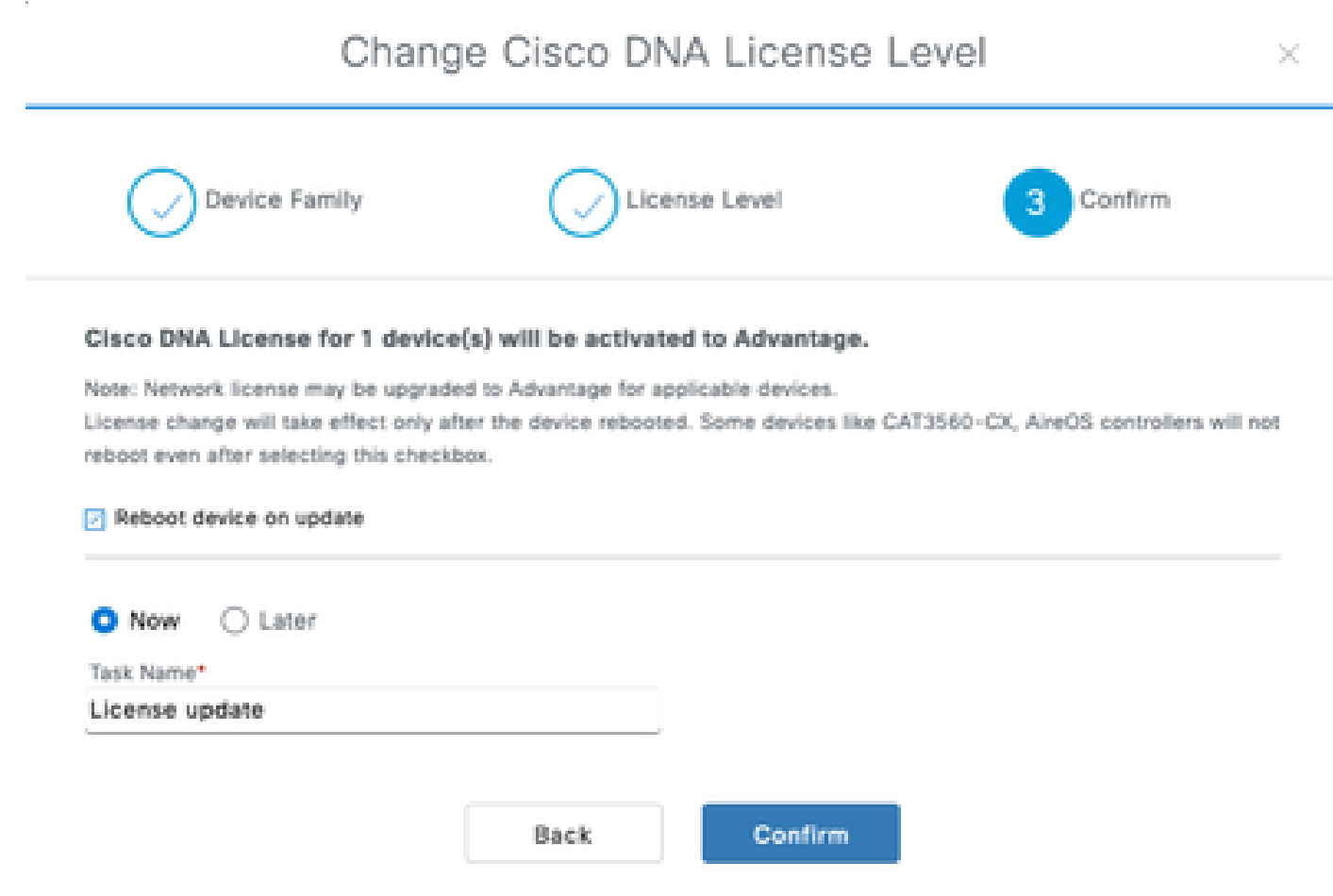

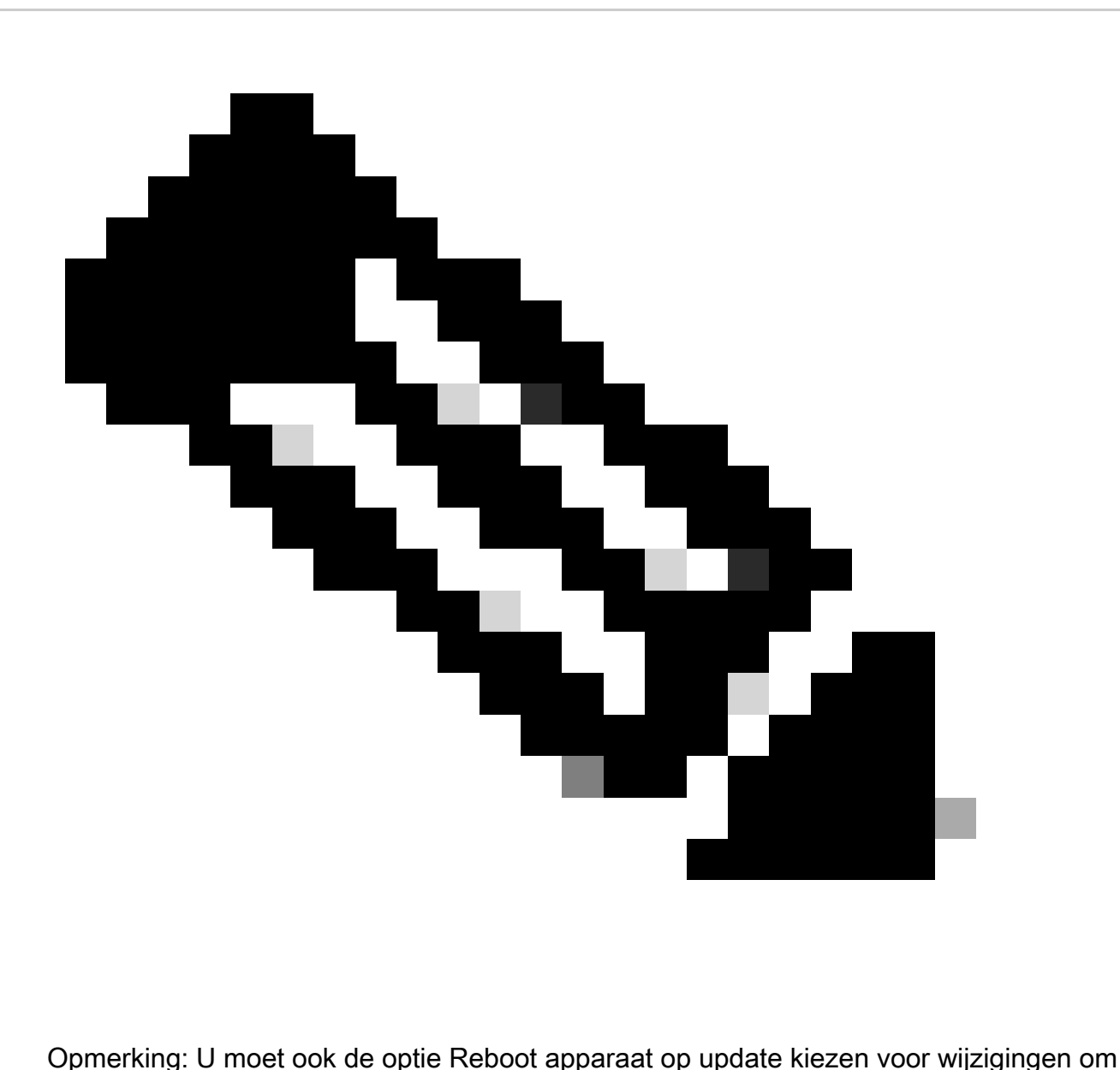

van kracht te worden. Ook moet deze activiteit in downtime worden uitgevoerd.

## Gerelateerde informatie

• [Cisco Technical Support en downloads](https://www.cisco.com/c/en/us/support/index.html?referring_site=bodynav)

### Over deze vertaling

Cisco heeft dit document vertaald via een combinatie van machine- en menselijke technologie om onze gebruikers wereldwijd ondersteuningscontent te bieden in hun eigen taal. Houd er rekening mee dat zelfs de beste machinevertaling niet net zo nauwkeurig is als die van een professionele vertaler. Cisco Systems, Inc. is niet aansprakelijk voor de nauwkeurigheid van deze vertalingen en raadt aan altijd het oorspronkelijke Engelstalige document (link) te raadplegen.